**A**L**IENWARE®**台式机手册

# 注、小心和警告

注:注表明帮助您更好使用计算机的重要信息。

小心:小心表明潜在的对硬件的损坏或数据丢失并告诉您如何避免该问题。

警告:警告表明潜在的资产损坏、人身伤害或死亡。

此处内容如有更改,恕不另行通知。

2010 Dell Inc.保留所有权利。

#### 未经 Dell Inc.事先书面许可,严禁以任何方式复制这些材料。

本手册中使用的商标:Alienware、AlienFX 以及 AlienHead 徽标是 Alienware Corporation 的商标或注册商标; Dell 是 Dell Inc. 的商标; Microsoft、Windows 以及 Windows 开始徽标是 Microsoft Corporation 在美国和/或其他国家/地区的 商标或注册商标; Intel 和 Core 和 Speedstep 分别为 Intel Corporation 在美国和 其他国家/地区的注册商标和商标;Blu-ray Disc 是 Blu-ray Disc Association 的商 标;Bluetooth 是 Bluetooth SIG, Inc.所拥有的注册商标并授权 Dell Inc.使用。

本手册中所述及的其它商标和商品名称是指拥有相应标记和名称的公司或其制造 的产品。Dell Inc.对本公司的商标和产品名称之外的其它商标和商品名称不拥有 任何专有权。

管制型号:D0IM 管制类型:D0IM001 和 D0IM002

P/N 21FH9 Rev. A00 2010 年 2 月

# 目录

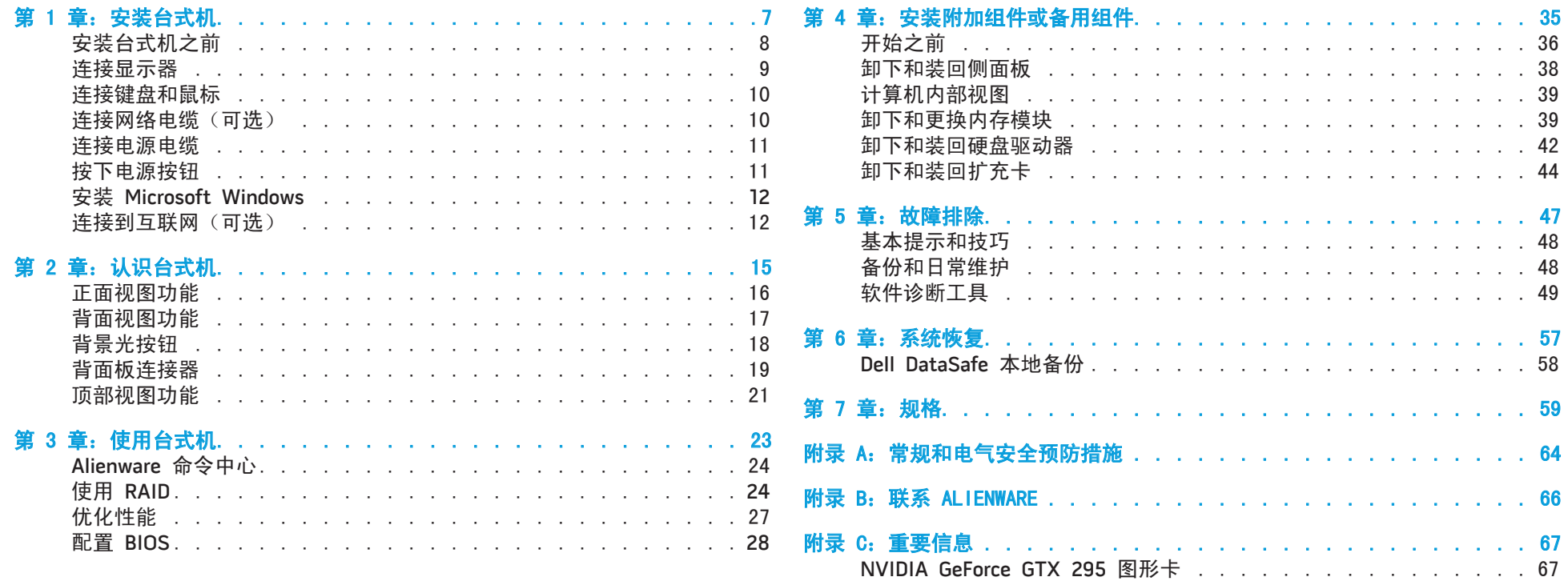

尊敬的 Alienware 客户:

欢迎您使用 Alienware 系列产品。热忱欢迎您加入日益壮大的智能高性能计算机 用户群。

Alienware 技术人员确保您的高性能计算机已实现最优化并可充分发挥其潜能。因 为我们在制造计算机时始终秉承一项坚定不移的原则:构建它,就好像它是自己 的。技术人员将坚持不懈,直到您的新计算机达到或超过我们异常严格的标准!

我们会对您的计算机进行广泛测试,以确保您享受到最高级别的性能。除标准老 化周期之外,我们还会使用具体工具(如综合性能基准测试程序)对您的计算机 进行评估。

我们非常欢迎您与我们分享使用新的高性能计算机时的体验,因此如果您有任何 问题或疑虑,请立即给我们发送电子邮件或致电 Alienware。本公司全体员工都 期待与您一同分享新技术所带来的激情,同时希望您在使用新计算机的过程中获 得最大享受,就像 Alienware 也享受因您而制造它的过程一样。

谨启,

Alienware 全体员工

## <span id="page-6-0"></span>**JENCAN' LIJEN JU NJANNANG : 3 LNATWAL** 第1章: 安装台式机

# <span id="page-7-0"></span>安装台式机之前

# 产品说明文件和介质

持团队随时准备为您提供帮助。

感谢您购买 Alienware® Aurora!

在将新的台式机连接至电源之前,请阅读所有安全和安装说明。首先请小心打开 包装盒,并取出托运给您的所有组件。在安装台式机或组件之前,务必检查所有 项目是否在托运期间受到物理损坏。

在安装台式机或组件之前,请参阅附随发票以验证是否已收到所有订购项目。必 须在收到托运产品后的 5 天之内向客户服务部门报告任何丢失的组件。在 5 天 后报告的任何丢失情况将不予受理。部分通常需要检查的项目包括:

放置台式机

#### 计算机

- Microsoft<sup>®</sup> CD 键位于台式机背面
- 键盘(如果订购)
- 鼠标(如果订购)
- 多媒体扬声器和重低音喇叭(如果订购)
- 游戏杆控制器 (如果订购)

此外,您可能还需要小型平头和/或梅花槽螺丝刀,以便将外围设备电缆连接到台 式机上。

#### 警告:请勿将台式机置于靠近或位于辐射体或排热口的上方。如果将台式 机完全(或部分)放置在机柜中,请确保有足够的通风。请勿将台式机放 置在潮湿环境中,或其他可能与水接触的区域。请勿将任何液体溅落于台 式机上,或流入其内部。

Alienware® 台式机附随的说明文件可在您尝试使用台式机的功能时协助解决所遇 到的问题。可视需要参阅说明文件以获取技术信息或常规使用说明,以协助解答 未来出现的问题,或更为有效地查找答案和解决方案。说明文件中的部分章节将 引用台式机随附的介质,并可能需借助这些介质来完成某些任务。我们的技术支

放置台式机时,请确保:

- • 将笔记本电脑放置在稳固的水平表面上。
- 台式机与墙壁(或其它物体)之间未放置过多的电源电缆连接器和其它电缆 连接器。
- • 台式机前部、背部或底部的通风口畅通。
- 台式机有足够空间,以便轻松访问光盘驱动器和其它外部存储驱动器。

<span id="page-8-0"></span>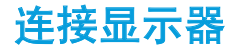

用计算机图形卡上提供的连接器连接显示器。

注:您购买的图形卡上可能配有 DVI 或 HDMI 连接器。  $\mathscr{U}$ 

您可以购买 DVI 转 VGA 适配器、HDMI 转 DVI 适配器以及 www.dell.com 上 的其他 HDMI 或 DVI 电缆。

根据您计算机和显示器上提供的连接器采用相应的电缆。请参阅下表以协助识别 计算机和显示器上的连接器。

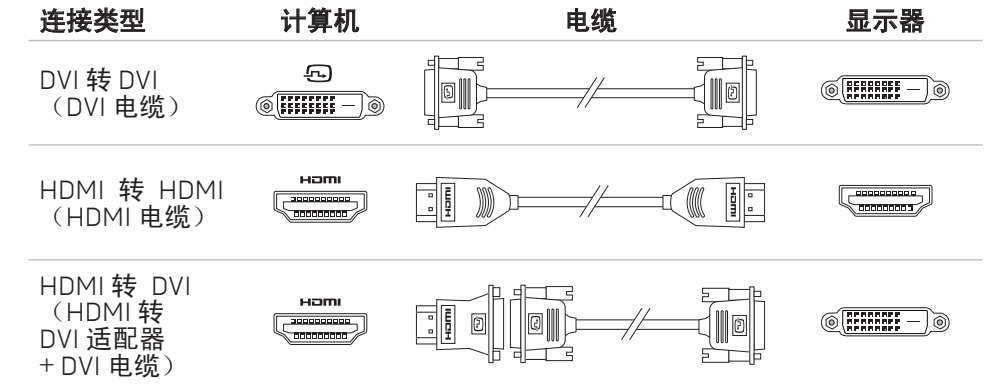

<span id="page-9-0"></span>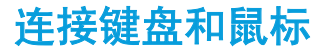

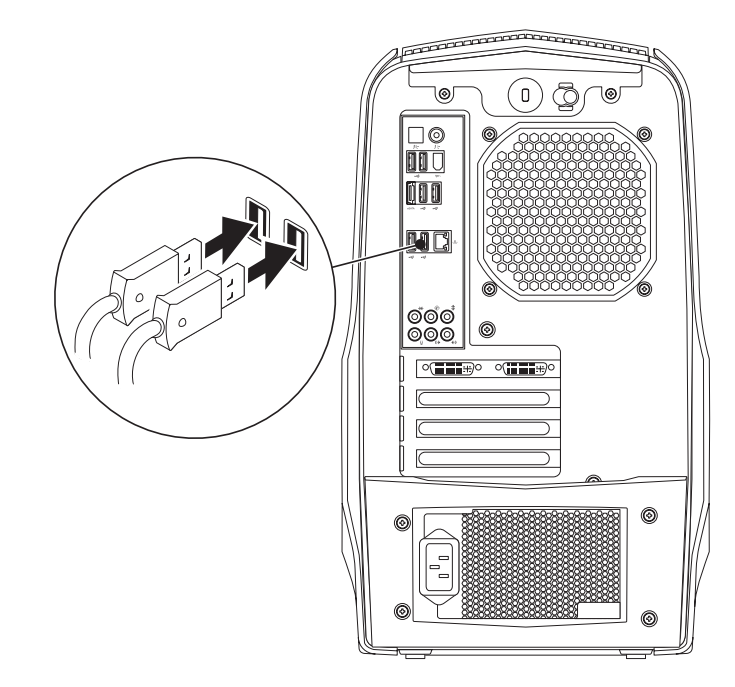

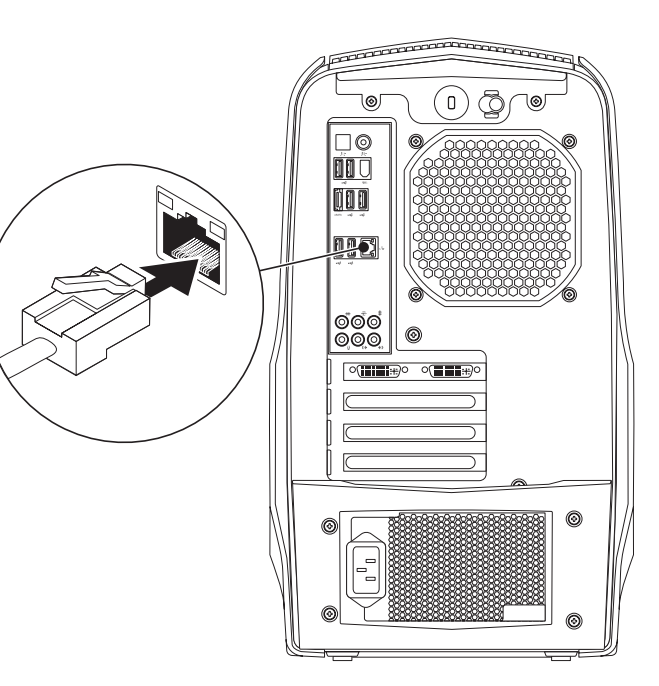

# <span id="page-10-0"></span>连接电源电缆

# 按下电源按钮

警告:电源连接器和配电盘因国家/地区而异。使用不兼容的电缆或不正 按下计算机顶部的电源按钮。  $\sqrt{N}$ 确地将电缆连接到配电盘或电源插座上可导致火灾或设备损坏。

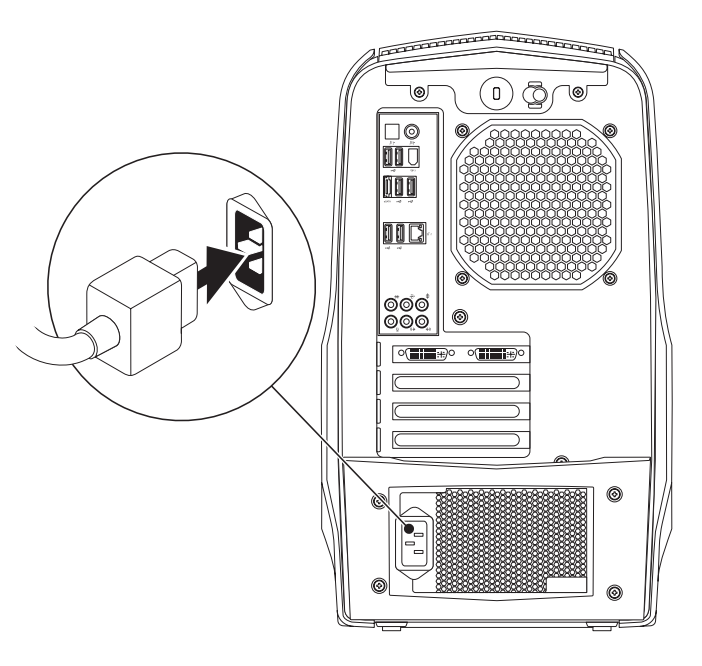

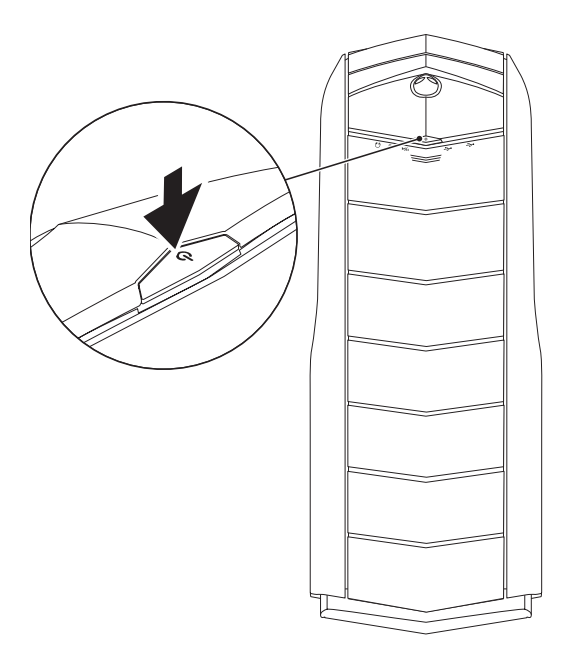

# <span id="page-11-0"></span>安装 Microsoft Windows

小心:请勿中断操作系统的安装操作。否则可能会导致台式机不可用。

订购计算机时,您的计算机会预配置您选定的操作系统设置。要配置其余设置, 请按屏幕上的说明操作。

- 注:为使计算机达到最佳性能,建议从 support.dell.com 下载并安装适 用于所购计算机的最新 BIOS 和驱动程序。
- 注:有关操作系统和功能的更多信息,请参阅 support.dell.com/MyNewDell。

# 连接到互联网(可选)

# 设置无线连接

注:要设置无线路由器,请参阅随附路由器的说明文件。

仅当连接到无线路由器后方可使用无线互联网连接。

要设置与无线路由器间的连接:

- 1. 保存并关闭任何打开的文件,然后退出所有打开的程序。
- 单击 Start(开始) → Control Panel(控制面板)。
- 3. 在搜索框中,键入 network(网络), 然后单击 Network and Sharing Center(网络和共享中心)→ Connect to a network(连接至网络)。
- 4. 按照屏幕上的说明操作,完成设置。

# 设置有线连接

- 如果采用拨号连接, 则请在设置互联网连接之前先将电话线连接到外部 USB 调制解调器(可选)和墙壁电话插孔中。
- 如果使用 DSL 或电缆/卫星调制解调器连接,则请联系您的 ISP 或移动电话 服务商以获取设置说明。

随后,请按第 [13](#page-12-0) 页"设置互联网连接"中的说明完成有线互联网连接的相关设置。

### <span id="page-12-0"></span>设置互联网连接

一家 ISP 或多家 ISP 提供的服务会随国家或地区的不同而不同。请联系 ISP 以 获取您所在国家/地区 ISP 所提供的服务。

若过去可成功连接到互联网,但现已失效,则表明互联网服务提供者 (ISP) 可能 中断了服务。请联系 ISP 检查服务状态,或稍后再次尝试连接。

准备好 ISP 信息。如果没有 ISP, Connect to the Internet (连接到互联网)向 导将协助您获取一个 ISP。

设置互联网连接:

- 1. 保存并关闭任何打开的文件,然后退出所有打开的程序。
- 2. 单击 Start(开始) → Control Panel(控制面板)。
- 3. 在搜索框中,键入 network(网络), 然后单击 Network and Sharing Center (网络和共享中心) → Set up a new connection or Network (设置新的连接或网络)→ Connect to the Internet(连接至互联网)。 Connect to the Internet (连接到互联网)窗口随即显示。

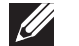

注: 如不清楚应选择哪类连接, 则请单击 Help me choose (帮助我选择) 或联系您的 ISP。

4. 请按照屏幕上的说明操作,并使用 ISP 提供的安装信息完成设置。

### 14 | 第 1 章: 安装台式机

# <span id="page-14-0"></span>第 2 章:认识台式机 **JENCAN' IJER LETCEN NJMNAN: 3 INAJVY-**

本章将介绍有关新台式机的信息,以便您熟悉其各种功能并快速入门使用。

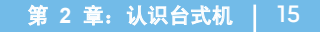

# <span id="page-15-0"></span>正面视图功能

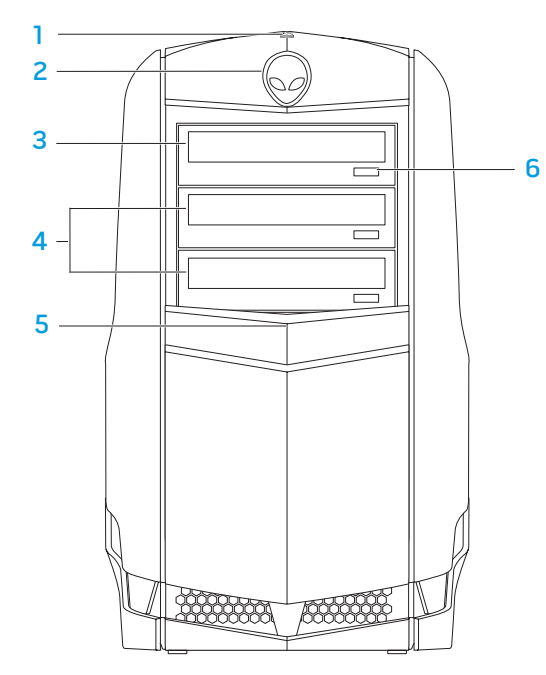

硬盘驱动器活动指示灯 — 在计算机读写数据时闪烁, 以表示硬盘驱动器处 于活动状态。

小心:为避免数据丢失,切勿在硬盘驱动器活动指示灯闪烁时关闭 计算机。

- 2 Alienhead 按下时会放下驱动器面板。计算机关闭时也会放下驱动器面板。
- 3 光盘驱动器 播放或录制 CD、DVD 和蓝光光盘。
- 4 光盘驱动器托架(2个)—可支撑附加光盘驱动器。
- 5 驱动器面板 涵盖光盘驱动器或光盘驱动器托架。 注: 所示驱动器面板位于打开位置。
- 6 光盘驱动器弹出按钮 弹出光盘驱动器托盘。

<span id="page-16-1"></span><span id="page-16-0"></span>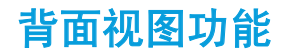

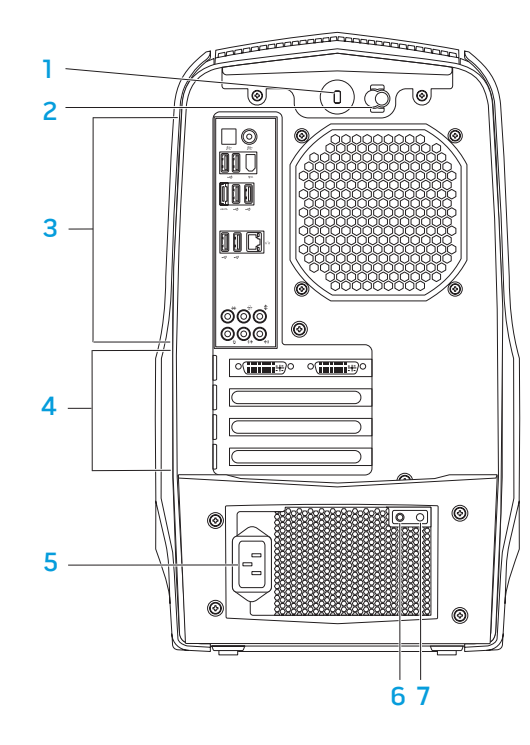

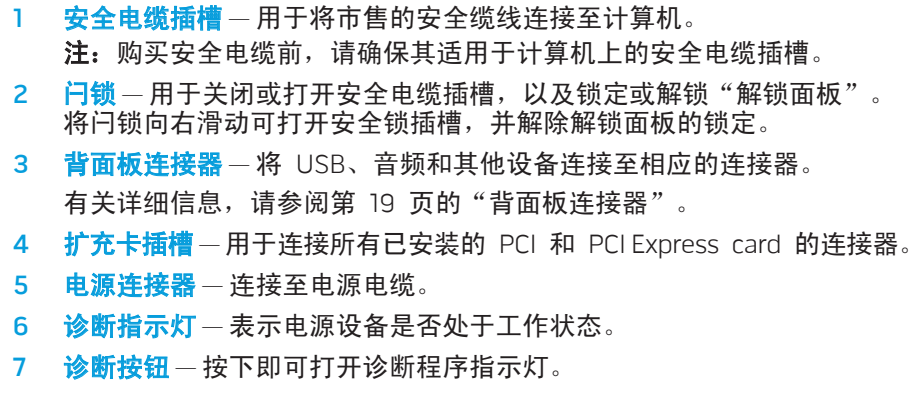

<span id="page-17-0"></span>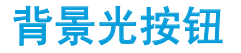

按下背景光按钮可打开指示灯,以查看背面板连接器。此指示灯将在数秒后自动 关闭。

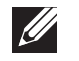

注:依据 Alienware Aurora 标准的规定,背景光仅在计算机打开时有 效。在 Alienware Aurora ALX 中,即使关闭计算机背景光仍会起作用, 因为指示灯由内部电池供电。

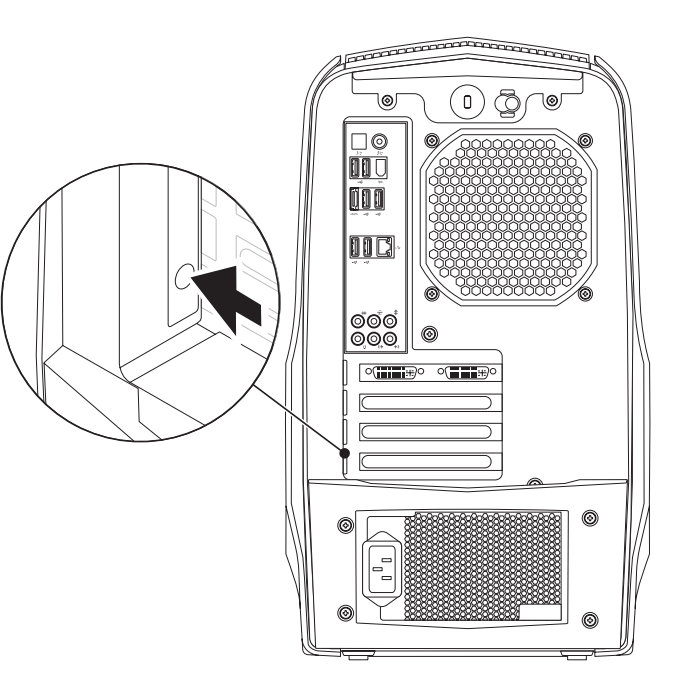

<span id="page-18-1"></span><span id="page-18-0"></span>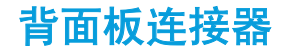

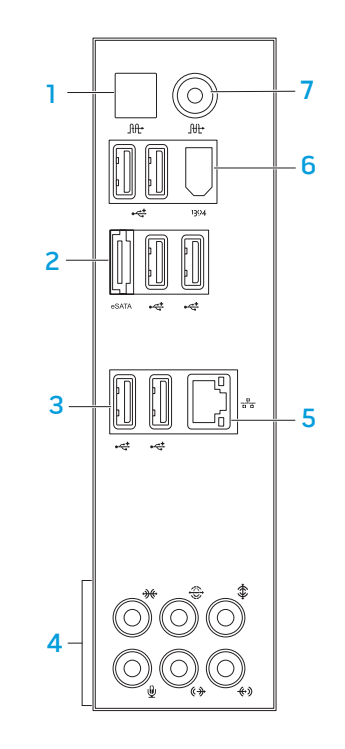

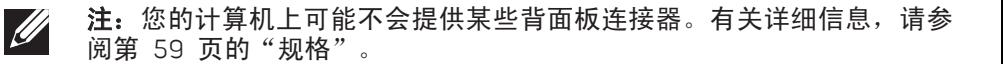

- $\lfloor$  ltt $\rfloor$   $\pmb{\text{H}}$   $\pmb{\text{H}}$  S/PDIF 连接器 通过光学数字电缆连接至放大器、扬声器或电视 机,以实现数字音频输出。此格式可携带音频信号,而无需进行模拟音频转 换(仅适于 Aurora 和 Aurora ALX)。
- 2 esATA eSATA 连接器 连接至 eSATA 兼容存储设备, 例如外部硬盘驱动器或 光盘驱动器。
- 3 < USB 2.0 连接器 (6 个) 连接至 USB 设备, 例如鼠标、键盘、打印 机、外部驱动器或 MP3 播放器。
- 音频连接器 连接至扬声器、麦克风和耳机。注: 有关音频连接器的信息, 请参阅第 [20](#page-19-0) 页的"连接外部扬声器"。
- 5 <sup>6</sup> 网络连接器 将计算机连接至网络或宽带设备。
- 6 <sup>|1394</sup> IEEE 1394 连接器 连接至高速串行多媒体设备, 例如数字摄像机。
- │<del>╟</del>┘同轴 S/PDIF **连接器** 通过同轴数字电缆连接至放大器、扬声器或电视 机,以实现数字音频输出。此格式携带音频信号,而无需进行模拟音频转 换。(仅适于 Aurora 和 Aurora ALX)。

### <span id="page-19-0"></span>连接外部扬声器

Alienware 台式机配有五个集成的音频输出连接器和一个音频输入连接器。音频 输出连接器可提供高品质音频并支持 7.1 环绕音频。可连接家庭立体声或扬声器 系统的音频输入连接器,以实现更佳的游戏及多媒体体验。

注: 在配有声卡的计算机上,可使用该卡上的连接器。

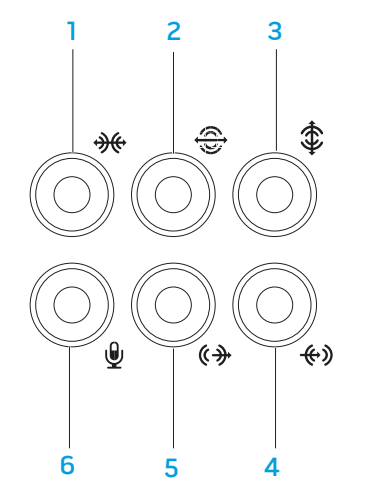

- **| <del>% |</del> 侧置左/右环绕连接器** 连接至侧置左/右环绕扬声器。
- 2 <sup>[</sup><sup>③]</sup>后置左/右环绕连接器 连接至后置左/右环绕扬声器。
- 3  $\frac{1}{2}$ 中央/重低音喇叭连接器 —连接至中央扬声器或重低音喇叭。
- 4 <sup>(4)</sup> 输入连接器 连接至录制或回放设备, 例如麦克风、磁带播放机、CD 播放器或磁带录像机。
- 5 <sup>(4)</sup> 前置左/右输出连接器 连接至前置左/右扬声器。
- 6  $\boxed{\mathcal{Q}}$  考克风连接器—连接至麦克风以向声音或电话程序提供语音或音频输入。

# <span id="page-20-0"></span>顶部视图功能

### 查看顶部面板连接器

向下按压顶部面板,可查看顶部面板连接器。 1

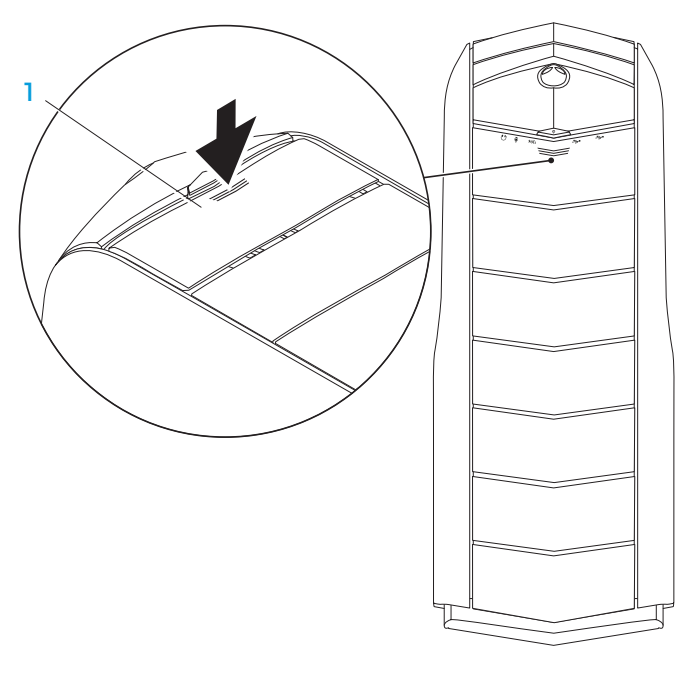

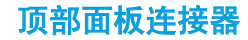

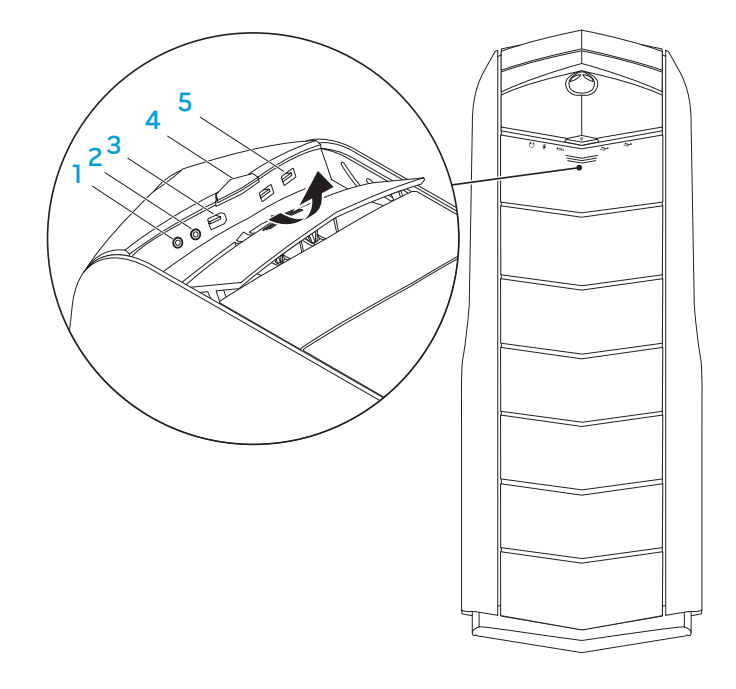

1. □ 耳机连接器 – 连接至耳机。

注:要连接至有源扬声器或音响系统,请使用计算机背面的音频输出连接器 或某一 S/PDIF 连接器(仅适于 Aurora 和 Aurora ALX)。

- 2 VI 麦克风连接器 牀 连接至麦克风, 以便将声音或音频输入到声音或电 话程序。
- 3 <sup>1394</sup> IEEE 1394 连接器 用于连接高速串行多媒体设备, 例如数字摄像机。
- 4  $\overline{10}$  电源按钮 按此按钮可打开或关闭计算机。按钮边缘的颜色可指明电源 状态。
	- 熄灭 计算机以休眠模式关闭, 或已断开电源。
	- • 持续闪烁白光 计算机正处于打开状态。
	- • 闪烁白光 计算机正处于休眠或待机模式。

可更改用于表示电源状态的颜色使用 AlienFX® 软件。有关 AlienFX 的信 息,请参阅第 [24](#page-23-1) 页的"AlienFX"。

5  $\left|\frac{1}{2}\right|$  USB 2.0 连接器 (2 个) – 连接至 USB 设备, 例如鼠标、键盘、打印 机、外部驱动器或 MP3 播放器。

# <span id="page-22-0"></span>第 3 章: 使用台式机  $T$ e $X$ ang des kom $T$  :  $T$ ang  $T$

# <span id="page-23-0"></span>Alienware 命令中心

Alienware® 命令中心可使用户访问 Alienware 的专用软件, 这是一款可持续升级 的控制面板。当 Alienware 发布新程序时, 这些程序将直接下载到命令中心, 从 而允许建立用于系统管理、优化和自定义的工具库。

要进入命令中心,请单击 Start(开始)<mark>→ All Programs(所有程序)→</mark> Alienware→ Command Center(命令中心)→ Command Center(命令中心)。

### <span id="page-23-1"></span>AlienFX

AlienFX® 允许用户自定义计算机上的照明操作。您可以为各类事件指定照明操 作,例如在接收新电子邮件、计算机进入休眠模式以及打开新的应用程序时。

### **AlienFusion**

通过 AlienFusion 您可以访问 Alienware 计算机的电源管理控件,以协助提高 能量效率。

# 散热控件

如果您的计算机顶部有通风孔,便可使用温度控件通过更改风扇速度和通风操作 来控制热量和通风量。

# 使用 RAID

独立磁盘冗余阵列 (RAID) 是一种可提升性能和数据冗余的磁盘存储配置。本节 讨论四大基本 RAID 级别。

- 要实现较高性能(吞吐速度更快),建议采用 RAID 0 级别。
- 如果用户需达到更高级别的数据完整性,则建议采用 RAID 1 级别。
- 对于需要较高性能和故障容错性的用户,建议使用 RAID 5 级别。
- 对于需要较高性能和数据完整性的用户,建议使用 RAID 10 级别。

注: RAID 需使用多个硬盘驱动器。所需硬盘驱动器的数量因 RAID 配置  $\mathscr{U}$ 而异。

RAID 0 级别

#### 小心:RAID 级别 0 不提供冗余。因此,其中某一驱动器发生故障时会导致 所有数据丢失。请频繁备份以保护数据。

RAID 0 级别 采用数据带状划分,可提供高速数据存取功能。数据带状划分将按 照顺序在连续的分段或磁条中写入数据,从而将物理磁盘驱动器创建为更大的虚 拟磁盘驱动器。该技术可在其中某一驱动器读取数据时,由其它驱动器查找并读 取下一数据块。

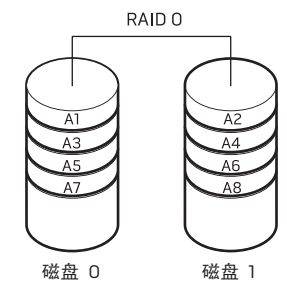

RAID 0 将使用两个驱动器的全部存储容量。例如,两个 2 GB 的硬盘驱动器可 以组成一个具有 4 GB 空间的硬盘驱动器以存储数据。

注: 采用 RAID 0 配置时,配置的容量大小等于容量最小的驱动器乘上配 置中驱动器的数量。

RAID 1级别 采用数据镜像以提高数据完整性。将数据写入主驱动器时, 也会复制 或映射到配置中的从驱动器上。为了实现数据冗余,RAID 1 牺牲了高速数据存取 功能。

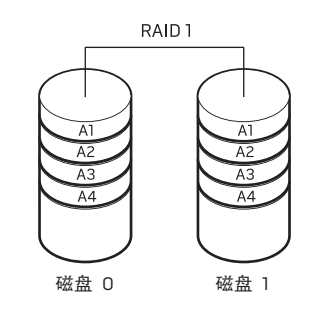

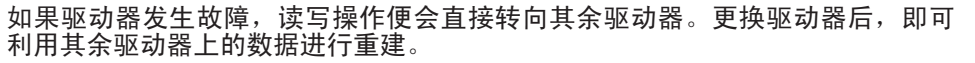

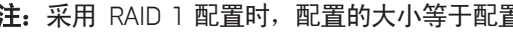

注: 采用 RAID 1 配置时, 配置的大小等于配置中容量最小的驱动器的大小。

### RAID 5 级别

### RAID 10 级别

冗余)集于一身。

RAID 5 级别采用数据奇偶校验。RAID 5 等级可分割三个或更多驱动器上的数据 和奇偶校验信息。它不但可实现字节级的数据分割,还可分割错误修正信息(旋 转奇偶校验阵列)。从而产生极佳的性能和良好的故障容错性。

当某一驱动器发生故障时,后续读写操作便会转移至其余驱动器进行。随后便可 通过其余驱动器上的数据来重建备用驱动器。由于可将数据复制于主驱动器和附 加驱动器上,因此四个 120 GB 驱动器最大可拥有 360 GB 的数据存储空间。

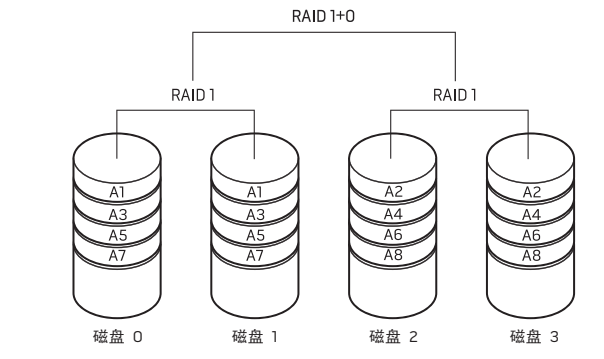

RAID 10 阵列可通过分割两个驱动器的数据并将分割后的数据映射到第二组的两 个驱动器上,从而将 RAID O 阵列的高速数据存取与 RAID 1 镜像的数据保护(

当某一驱动器发生故障时,后续读写操作便会转移至其余驱动器进行。随后便可 通过其余驱动器上的数据来重建备用驱动器。此外,由于可将数据复制于主驱动 器和附加驱动器上,因此四个 120 GB 驱动器最大可拥有 240 GB 的数据存储 空间。

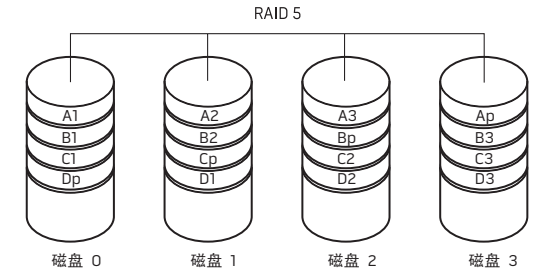

# <span id="page-26-0"></span>优化性能

您的计算机已进行配置优化以便在使用各类应用程序时达到最佳效果。根据您购 买的配置,计算机可能已在出厂时完成超频,以便实现包括游戏和多媒体开发在 内的资源密集型应用程序的最大性能。

#### 小心:技术支持人员将以出厂时配置的设置对计算机的各项功能进 行验证。对于因操作计算机时超出出厂配置而引发的硬件或软件问 题,Alienware 将不提供技术支持。

### 性能调整

### 使用系统设置

#### 小心:操作处理器或其他系统组件时建议不超出 BIOS 中的预置设置。否 则可能会导致系统不稳定、组件使用寿命缩短或组件永久损坏。

对于配有 Intel® Core™7 Extreme Edition 处理器的计算机, BIOS 具有预置超频 等级,您可以轻松地为计算机超频。

有关详细信息, 请参阅第 [28](#page-27-1) 页的"配置 BIOS"。

### 使用软件

您的计算机已预安装 Intel Extreme Tuning Utility(仅适于 Aurora 和 Aurora ALX),用以优化计算机性能。

有关可用选项的详细信息,请参阅公用程序的帮助文件。

<span id="page-27-1"></span><span id="page-27-0"></span>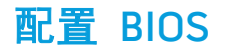

### 系统设置程序

您可通过系统设置程序选项:

- 在添加、更改或移除台式机中的硬件后,请更改系统配置信息。
- 设置或更改用户可选选项。
- 查看已安装的内存容量。
- 设置已安装硬盘驱动器的类型。

在使用系统设置程序之前,建议您先记下当前系统的设置信息,以便将来参考。

小心:除专业计算机用户外,请勿更改系统设置程序中的设置。某些更改 可能会导致计算机无法正常工作。

### 进入系统设置程序

1. 打开(或重新启动)台式机。

- 注:如果长时间按住键盘上的某个键,则可能会导致键盘故障。为避免发  $\mathscr{U}$ 生键盘故障,请匀速按下和释放〈F2〉,直到出现系统设置程序屏幕。
- 2. 在台式机引导期间,在出现操作系统徽标前迅速按下 <F2> 便可访问 BIOS Setup Utility (BIOS 设置公用程序)。
- 注: 如果 POST (开机自测) 时出错, 则在出现提示时按下 <F2> 也可进 入 BIOS Setup Utility (BIOS 设置公用程序)。
- 注: 如果等待时间过长并显示操作系统徽标, 则请继续等待, 直到出现  $\mathscr{U}$ Microsoft® Windows® 桌面,然后再关闭台式机并重试。

### 系统设置程序屏幕

BIOS Setup Utility (BIOS 设置公用程序)将显示台式机当前或可更改的配置信息。

BIOS Setup Utility (BIOS 设置公用程序)屏幕底部将显示按键功能并在活动区域 列出按键及其功能。

### 系统设置程序选项

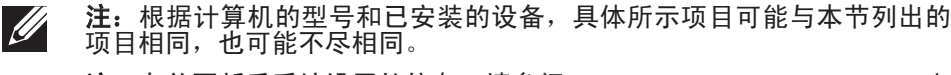

注:有关更新后系统设置的信息,请参阅 support.dell.com/manuals 上 的维修手册。

### 系统信息

Product Name (产品名称) 显示产品名称。 BIOS Version (BIOS版本) 显示 BIOS 版本号和日期信息。 Service Tag(服务标签) 显示计算机的服务标签。 Asset Tag (资产标签) 显示计算机的资产标签。 Memory Installed(已安装的内存) 显示计算机上已安装的内存容量。 Memory Available (可用的内存) 显示计算机上可用的内存容量。 Memory Technology (内存技术) 显示所用的内存技术类型。 Memory Speed(内存速度) 显示内存速度。 CPU ID/u Code ID(代码 ID) 显示处理器类型。 CPU Speed (CPU 速率) 显示处理器速度。 Current (QPI) Speed 显示 QPI 速度。<br>(当前(QPI)速度) Cache L2 (二级高速缓存) 显示处理器的二级高速缓存大小。 Cache L3(三级高速缓存) (仅适于 Aurora 和 Aurora ALX)

显示处理器 L3 高速缓存大小。

标准 CMOS 功能

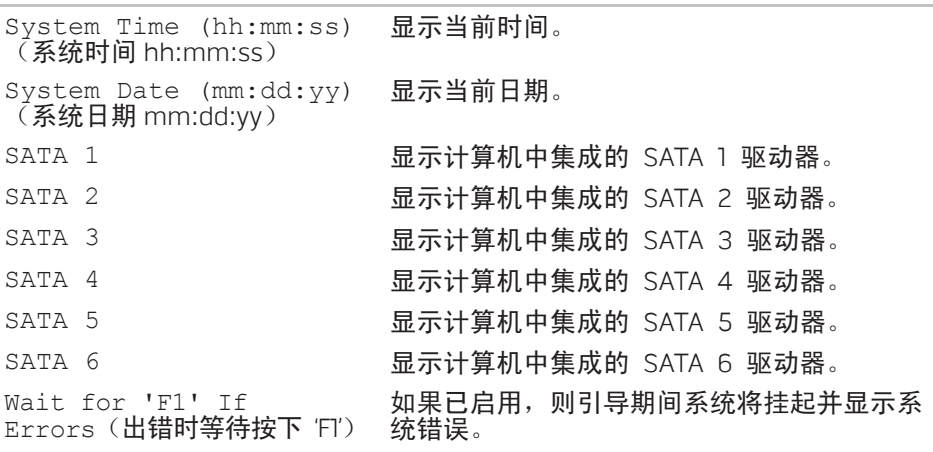

#### 高级 BIOS 功能

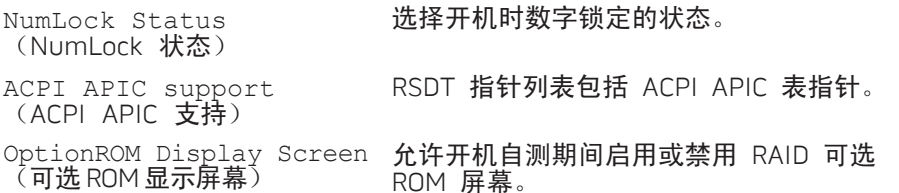

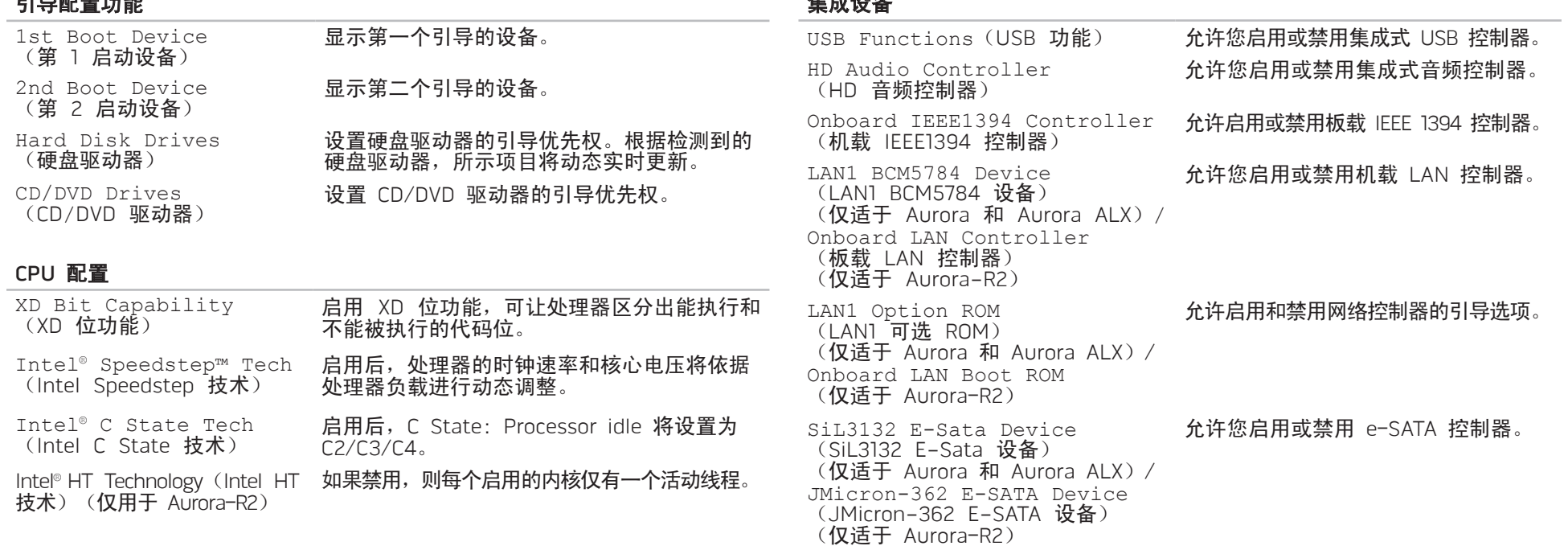

 $AB = AB \sqrt{B}$ 

引导配置功能

### 集成设备

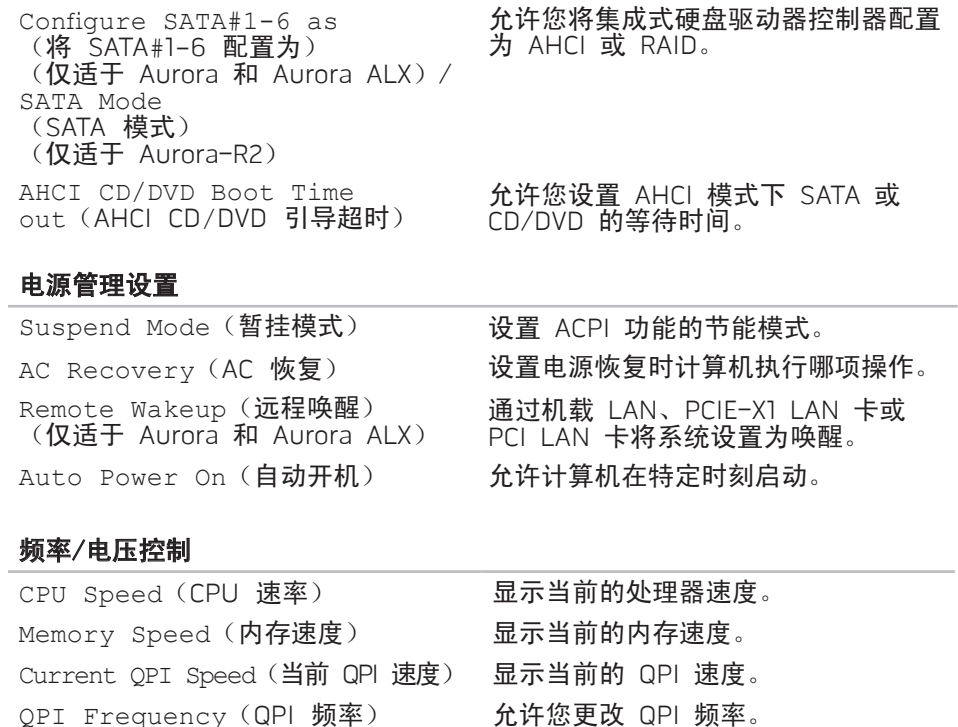

#### 频率/电压控制

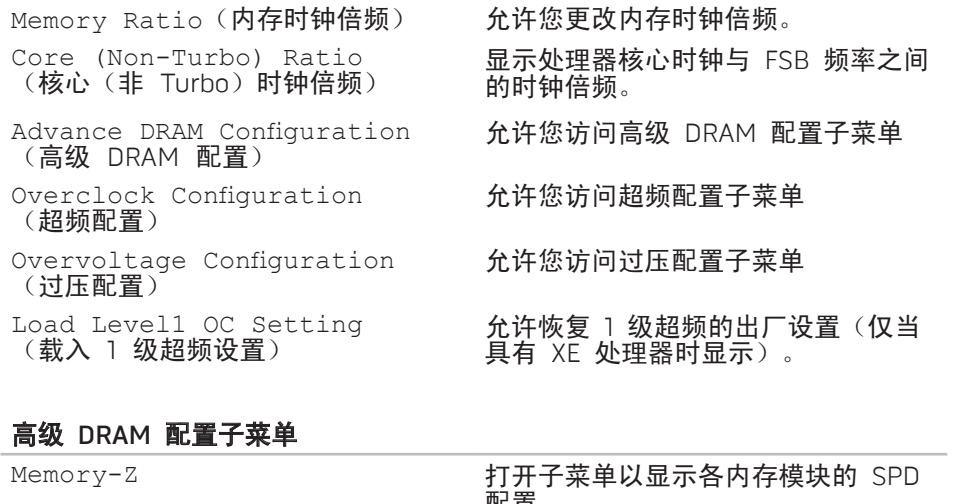

### 高级 DRAM

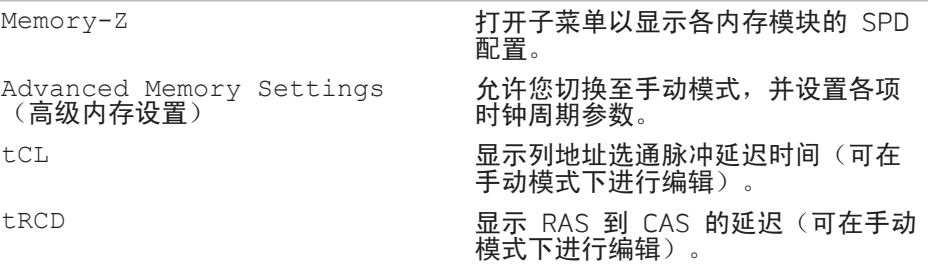

### 高级 DRAM 配置子菜单

### 超频配置子菜单

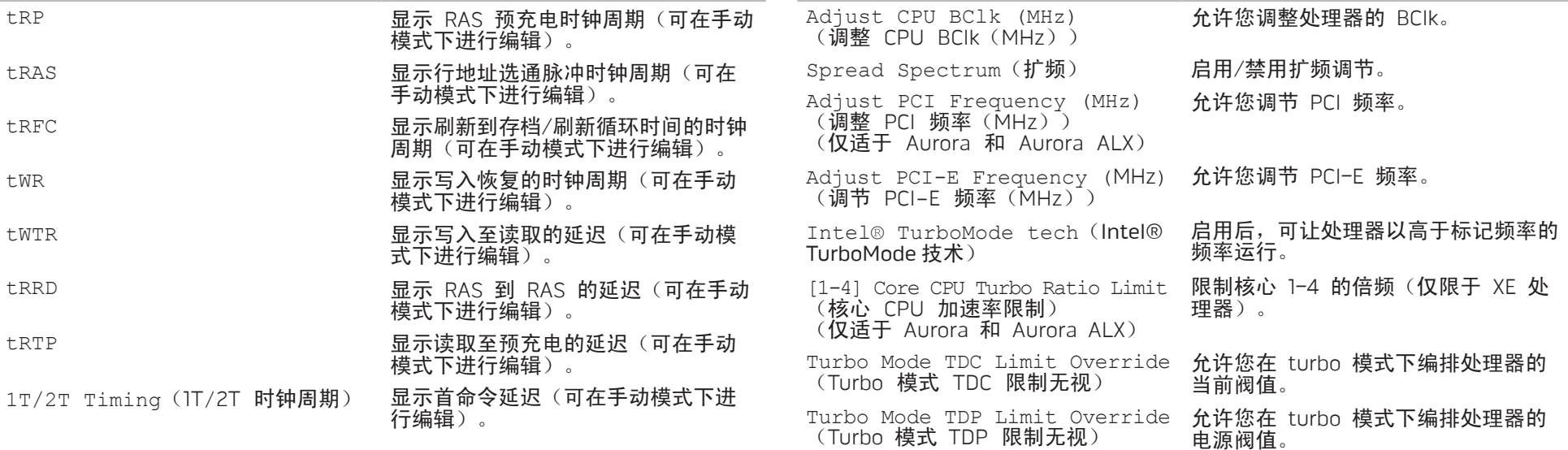

### 过压配置子菜单

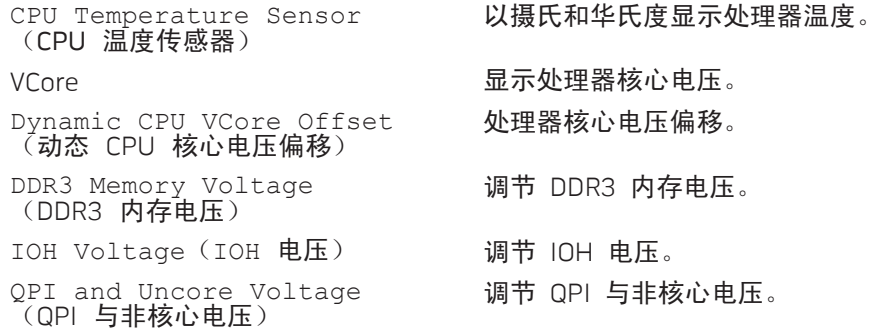

#### BIOS 安全保护功能

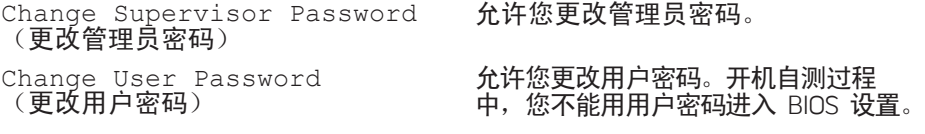

### 退出

Exit Options(退出选项) 提供用于保存更改并退出、放弃更改 并退出、载入最佳默认值以及放弃更 改的选项。

### 34 | 第 3 章: 使用台式机

# <span id="page-34-0"></span> $\triangle$ V $\triangledown$ Kamping  $\triangle$ Za $\triangle$ A $\triangle$ Za $\triangle$ Za $\triangle$ Za $\triangle$ LATVER AN REPORT COMPONENT

本章介绍有关通过升级设备以提升处理性能和存储容量的原则和说明。您可通过 www.dell.com 或 www.alienware.com 购买台式机组件。

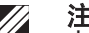

第 4 章: 安装附加组件或备用组件  $\mathbb{Z}$  注: 有关所有可维修组件的安装说明,请参阅 support.dell.com/manuals

<span id="page-35-0"></span>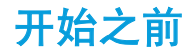

# <span id="page-35-1"></span>关闭台式机

本节介绍在台式机中移除和安装组件的步骤。除非另外注明,否则每个步骤假定 下列条件存在:

- 已完成本节"关闭台式机"及"拆装台式机内部组件之前"中的所述步骤。
- • 已阅读台式机随附的安全信息。
- 组件可更换,如果是单独购买的,也可按照相反的顺序执行移除步骤来安装 组件。
- 本节所述步骤可能需借助下列工具:
- 小型平口螺丝刀梅花槽螺丝刀
- support.dell.com 提供了适用的 BIOS 可执行更新程序

#### 小心:为避免丢失数据,请在关闭台式机之前保存并关闭所有打开的文 件,同时退出所有打开的程序。

- 1. 保存并关闭所有打开的文件,并退出所有打开的程序。
- 2. 单击 Start(开始) → Shut Down(关闭)。 台式机会在操作系统的关闭操作完成后关闭。
- 3. 务必关闭台式机及所有与台式机连接的设备。关闭操作系统时,如果台式机 和与其连接的设备并未自动关闭,则请按住电源按钮约 8 至 10 秒以关闭台 式机。

# 拆装台式机内部组件之前

小心:断开电缆的连接时,请拔拉其连接器或拉舌,而不是拔拉电缆本 身。某些电缆的连接器带有锁定卡舌;如果要断开此类电缆的连接,请首 先按锁定卡舌,然后再断开该电缆的连接。在拔出连接器的过程中,请保 持两边对齐以避免弄弯任何连接器插针。另外,在连接电缆之前,请确保 两个连接器均已正确定向并对齐。 为避免损坏计算机,请在开始拆装台式机内部组件之前执行以下步骤: 确保工作表面平坦整洁,以防止刮擦侧面板。 2. 关闭台式机(请参阅第 [36](#page-35-1) 页的"关闭台式机")。 小心:要断开网络电缆的连接,应先将电缆从台式机上拔下,然后再将其 从网络设备上拔下。 3. 断开所有电话电缆或网络电缆与台式机的连接。 4. 断开台式机及所有与其连接的设备的电源。 5. 按电源按钮使系统板接地。 请遵循以下安全原则以协助保护您的台式机,使其免遭潜在损坏,并确保您的人 身安全。 警 告 : 拆 装 台 式 机 内 部 组 件 之 前 , 请 阅 读 计 算 机 随 附 " 安 全 、 环境和管制信息"中的安全信息。有关安全最佳实践的更多信息,请参阅 www.dell.com/regulatory\_compliance **上的"规章符合性"主页。** 小心:小心拿放组件和卡。请勿触摸组件或卡上的触点。请拿住卡的边 缘。对于处理器等组件,应持拿其边缘而非其插针。 小心: 只允许获得认证的维修技术人员对台式机进行维修。由于进行 Dell 未授权的维修所造成的损坏不在保修范围之内。 小心:为避免静电释放,可通过使用接地腕带或不时地触摸未涂漆的金属 表面(例如计算机背面上的连接器)来导去身上的静电。

# <span id="page-37-1"></span><span id="page-37-0"></span>卸下和装回侧面板

小心:拆卸侧面板之前,请先断开台式机的电源电缆。

卸下侧面板:

- 1. 请遵循第 [36](#page-35-1) 页"开始之前"中的说明。
- 注:务必从安全电缆插槽中移除安全电缆(如果适用)。  $\mathscr{M}$
- 向右滑动闩锁,解除解锁面板的锁定。
- 3. 提起释放面板,打开侧面板。
- 4. 将侧面板放置于安全位置。
- **注:**卸下侧面板后,影院照明(仅适于 Alienware Aurora ALX)将自动开  $\mathscr{Q}$ 启。影院照明由内部电池供电。

要将侧面板装回,可朝计算机的一侧推动侧面板,直到锁入到位。

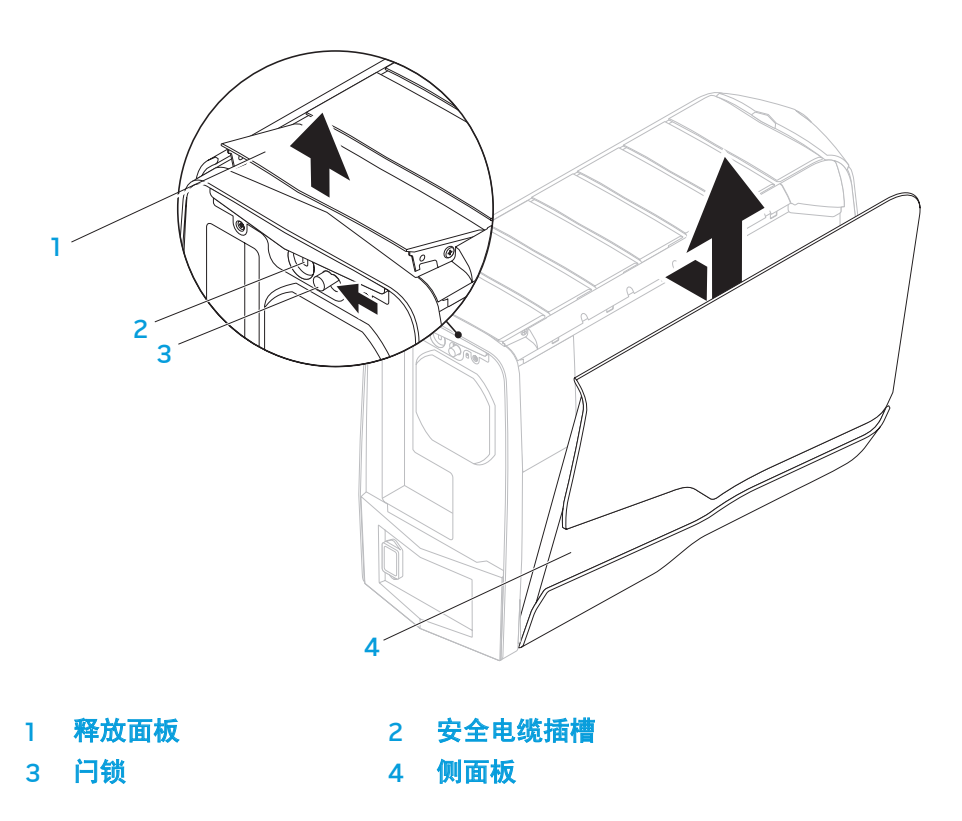

<span id="page-38-1"></span><span id="page-38-0"></span>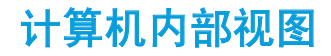

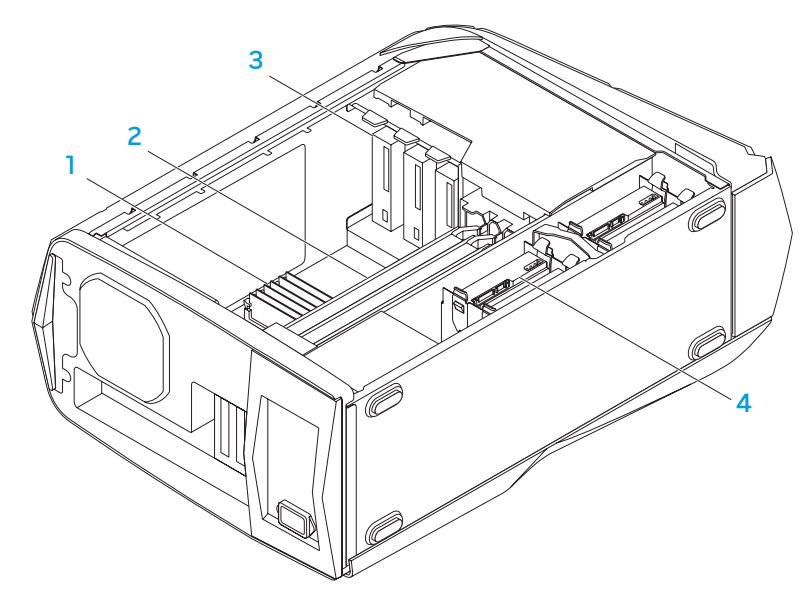

# 卸下和更换内存模块

卸下内存模块:

- 1. 请遵循第 [36](#page-35-1) 页"开始之前"中的说明。
- 2. 卸下侧面板 (请参阅第 [38](#page-37-1) 页的 "卸下和更换侧面板")。
- 3. 查找系统板上的内存模块连接器(请参阅第 [39](#page-38-1) 页的"计算机内部视图")。

#### 小心:正常操作过程中内存模块温度可能会急剧升高。触摸前应让内存模 块充分冷却。

注: 为了更好地接近内存模块, 如果图形卡为标准长度则可卸下图形卡。

- 4. 撑开内存模块连接器两端的固定夹。
- 5. 将内存模块从内存模块连接器上取下。如果内存模块难以取出,可轻轻地前 **后松动内存模块,以便将其从内存模块连接器上取下。**

内存模块 2 图形卡(2块) 3 光盘驱动器(3个) 4 硬盘驱动器(4个)

### 要更换内存模块:

Aurora/Aurora ALX

Aurora-R2

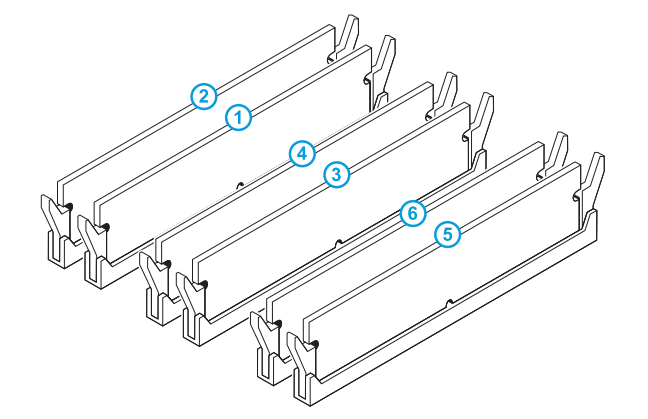

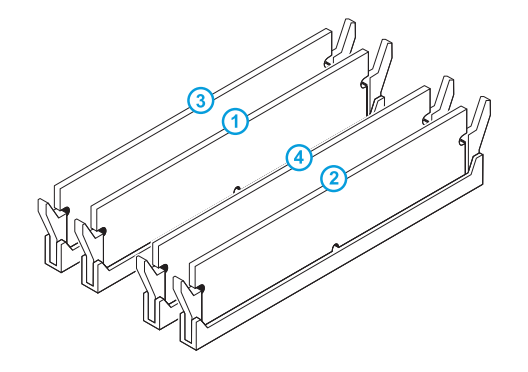

#### 建议的内存配置:

### 建议的内存配置:

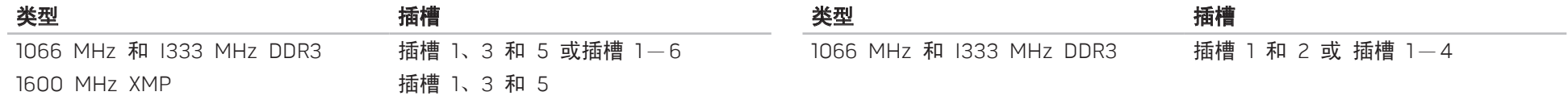

- 1. 请遵循第 [36](#page-35-1) 页"开始之前"中的说明。
- 2. 将内存模块底部的槽口对齐内存模块连接器上的卡舌。

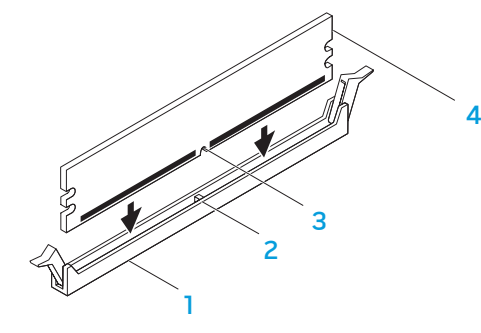

1 内存模块连接器 2 卡舌 3 槽口 4 内存模块

小心:为避免内存模块损坏,可垂直向下按压内存模块连接器,同时向内 存模块两端施加同等力量。

3. 将内存模块插入到内存模块连接器,直至内存模块卡扣入到位。 如果插入内存模块正确,固定夹便会卡扣在内存模块两端的凹口内。

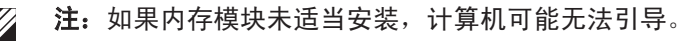

- 4. 装回侧面板(请参阅第 [38](#page-37-1) 页的"卸下和装回侧面板")。<br>5. 将电源电缆和所有外部外围设备连接到计算机上。
- 将电源电缆和所有外部外围设备连接到计算机上。

6. 开启计算机。

当计算机引导时,将检测到另一内存并自动更新系统配置信息。要确定显示计算 机中安装的内存容量:

单击 Start (开始) → Control Panel (控制面板) → System and Security (系统与安全保护)→ System(系统)。

# <span id="page-41-0"></span>卸下和装回硬盘驱动器

卸下硬盘驱动器:

1. 请遵循第 [36](#page-35-1) 页"开始之前"中的说明。 2. 卸下侧面板(请参阅第 [38](#page-37-1) 页的"卸下和装回侧面板")。 3. 断开硬盘驱动器的电源和数据电缆(如果适用)。

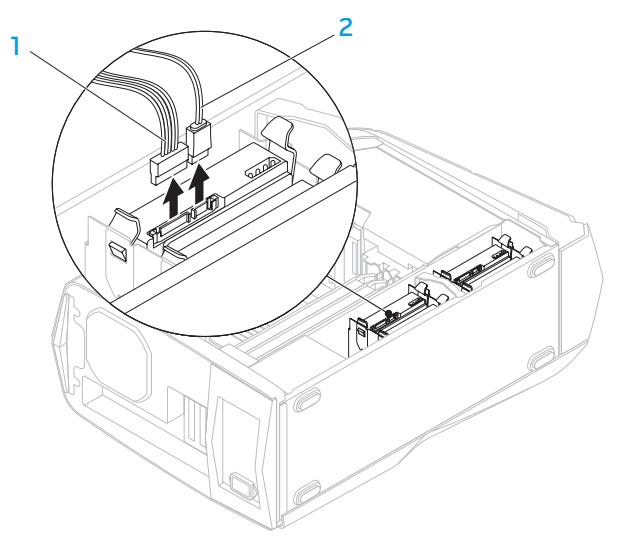

4. 同时按压释放卡舌,将硬盘驱动器从驱动器固定框架中滑出。

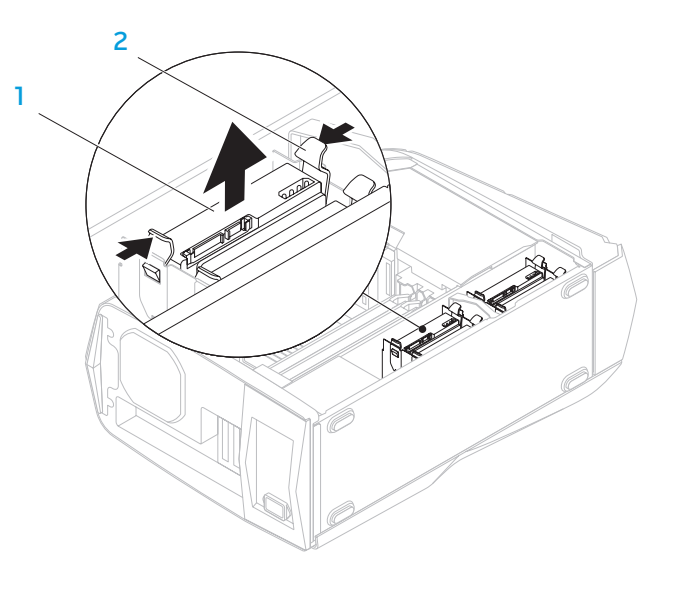

1 硬盘驱动器 2 释放卡舌(2个)

电源电缆 2 数据电缆

#### 5. 将硬盘驱动器从硬盘驱动器支架上取出(如果适用)。

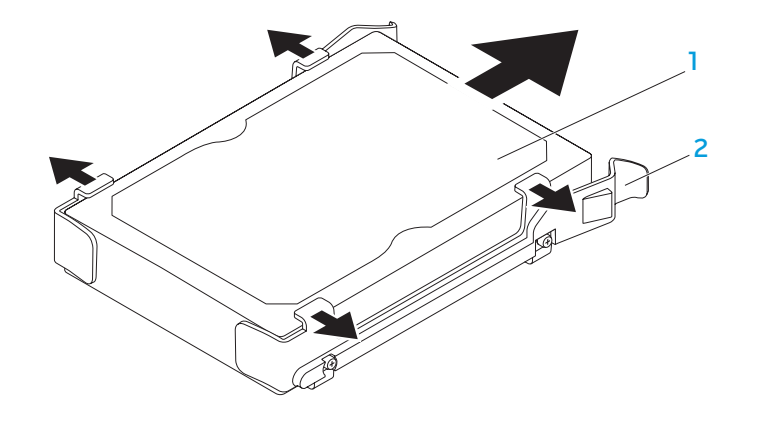

#### 要更换硬盘驱动器:

1. 请遵循第 [36](#page-35-1) 页"开始之前"中的说明。

- 2. 请参阅新硬盘驱动器随附的说明文件,以验证其配置是否符合您的计算机。
- 3. 将新的硬盘驱动器支架卡扣到新硬盘驱动器上(如果适用)。
- 4. 将新的硬盘驱动器滑入硬盘驱动器固定框架,直到释放卡舌卡入到位。
- 5. 连接电源电缆和数据电缆(如果适用)。
- 6. 装回侧面板(请参阅第 [38](#page-37-1) 页的"卸下和装回侧面板")。
- 7. 重新将电源电缆和所有外部设备连接到计算机上。
- 8. 开启计算机。

#### 硬盘驱动器 2 硬盘驱动器支架

# <span id="page-43-0"></span>卸下和装回扩充卡

卸下卡:

- 1. 请遵循第 [36](#page-35-1) 页"开始之前"中的说明。
- 2. 卸下侧面板 (请参阅第 [38](#page-37-1) 页的 "卸下和装回侧面板")。
- 3. 按下导流罩按钮,并将导流罩从计算机上旋下。

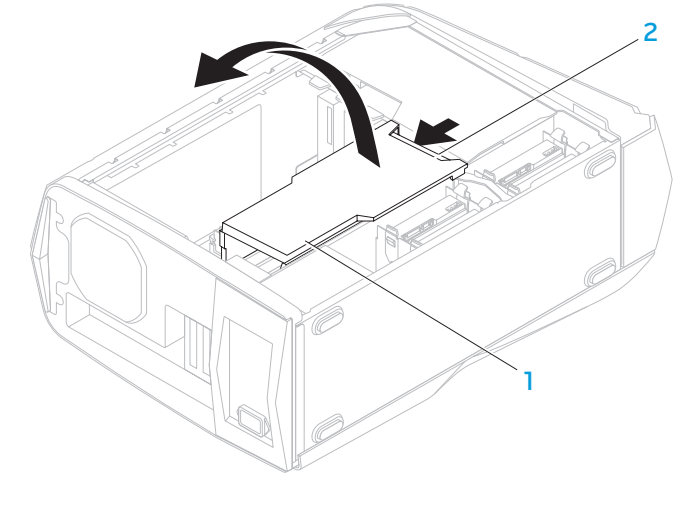

导流罩 2 导流罩按钮

U<sup>T</sup>

- 4. 在系统板上查找扩充卡(请参阅第 [39](#page-38-1) 的"计算机内部视图")。
- 5. 断开连接到卡上的所有电缆(如果适用)。
- 6. 取下用于将卡固定到机箱上的螺钉。
- 7. 取下卡。
	- 对于 PCI Express x1 卡, 可握住卡的顶角, 将其从连接器上取下。
	- 对于 PCI Express x16 卡, 可在握住卡的顶角时按动卡连接器上的固定卡 舌,然后将卡从连接器上取下。

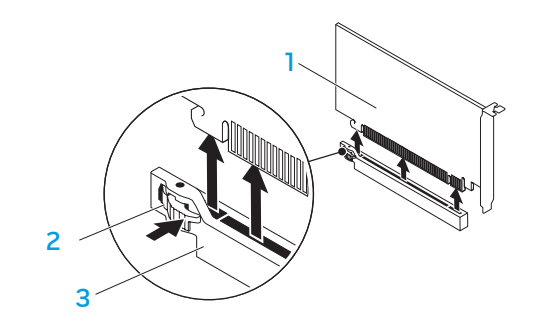

- 1 PCI Express x16 卡 2 固定卡舌 3 连接器
	- 注: 如果不打算装回卡, 可将一个填充挡片安装在闲置的插槽开口中。

要装回卡:

- 1. 请遵循第 [36](#page-35-1) 页"开始之前"中的说明。
- 2. 取下填充挡片,以便留出插槽开口(如果适用)。
- 3. 将卡与连接器上的插槽对齐。
- 4. 将卡放入连接器中,并用力向下按压。确保卡已稳固座入插槽。 如果要将 PCI Express 卡装入 x16 连接器,则可按压固定卡舌,并将卡放入连 接器。
- 5. 连接应连接到卡上的所有电缆(如果适用)。有关卡的电缆连接的信息,请 参阅卡随附的说明文件。
- 6. 装回用于将卡固定到机箱上的螺钉。
- 7. 推动导流罩以使其卡入到位。
- 8. 装回侧面板(请参阅第 [38](#page-37-1) 页的"卸下和装回侧面板")。
- 9. 重新将电源电缆和所有外部设备连接到计算机上。
- 10. 开启计算机。

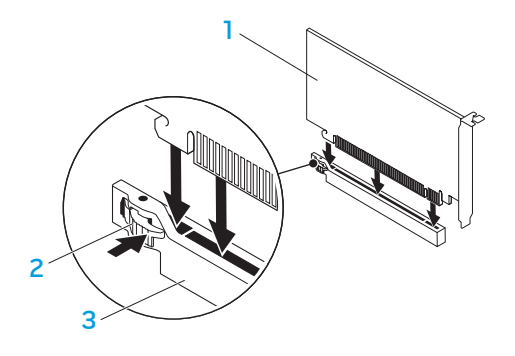

- 1 PCI Express x16 卡 2 固定卡舌
- 3 连接器

### 46 | 第 4 章: 安装附加组件或备用组件

<span id="page-46-0"></span>NJWKEX CONJEIN : 3 INNJVXF

# 第5章:故障排除

# <span id="page-47-0"></span>基本提示和技巧

- 计算机未开启: 计算机电源插头是否已牢牢插入工作电源插座中? 如已插入 配电盘中,则请确保配电盘处于工作状态。
- 连接: 检查所有电缆以确保各处连接均已接牢。
- 省电:按下电源按钮(不超过 4 秒钟)以确保计算机未处于休眠或待机模 式。在待机模式下,电源状态指示灯将从闪烁白光而逐渐消逝;但在休眠模 式下,指示灯将熄灭。

# 备份和日常维护

- 定期备份重要数据并妥善保管操作系统和软件的副本。如果未将其储存在原 包装盒中而存放于其他位置(例如 CD 包中),则请务必记下序列号。
- 尽可能经常运行维护程序。不使用计算机时,可能有时需要按计划运行这些 程序。您既可以使用操作系统随附的程序,也可购买功能更强、更为专业的 程序来进行维护。
- 记下密码并妥善保管(与计算机分开保管)。如果采用密码保护计算机的 BIOS 和操作系统,这一点则尤其重要。
- 记录重要的设置(如网络、拨号、邮件以及互联网设置)。

#### 对计算机进行故障排除时,请牢记以下安全原则:

- 在触摸计算机内部任何组件前,请先接触机箱上未上漆的部分。从而可安全 释放可能导致计算机损坏的静电。
- 关闭计算机和所有已连接的外围设备。
- 从计算机上断开所有外围设备的连接。

#### 故障排除前的检查事项:

- • 确保已将电源电缆正确连接到计算机和电源插座上。确保电源插座正在工作。 · 确保 UPS 或配电盘已开启(如果适用)。
- 如果外围设备(如键盘、鼠标、打印机等)无效,则请确保所有连接均已牢固。
- 如果在出现问题之前添加或移除计算机组件,则请检查是否已正确执行安装 或移除步骤。
- • 如果屏幕上显示错误信息,请先将其准确记录下来,然后致电 Alienware 技 术支持部门以便协助您进行诊断,从而解决故障。
- 如果特定程序出现错误,则请参阅该程序的说明文件。

# <span id="page-48-0"></span>软件诊断工具

### 预先引导系统评估(PSA)

计算机将运行"预先引导系统评估"(PSA),即对系统板、键盘、显示屏、内 存、硬盘驱动器等执行的一系列初始测试。

调用 PSA:

- 1. 重新启动计算机。
- 2. 出现 Alienware 徽标时,按 <F12> 访问 Boot Menu (引导菜单)。

注: 如果等待时间过长, 且出现操作系统徽标, 请继续等待, 直到 Microsoft® Windows® 桌面出现;然后,关闭计算机并重试。

- 3. 从该菜单中选择 Diagnostics (诊断程序), 然后按 <Enter> 键。
- 4. 评估过程中,回答屏幕上显示的所有问题。
	- • 如果某一组件无法通过测试,计算机将停止并发出哔声。要停止评估并重 新启动计算机, 请按 <n>; 要继续执行下一测试, 请按 <y>; 要重新测 试失败的组件,请按 <r>。
	- 如果在 Pre-boot System Assessment(预先引导系统评估)过程中收到 错误代码,则请记下错误代码并联系 Alienware(请参阅第 [66](#page-66-1) 页的"联 系 ALIENWARE")。

#### 若成功完成 PSA,屏幕将出现以下信息。

"Do you want to run the remaining memory tests? This will take about 30 minutes or more. Do you want to continue?(Recommended)."(是否要执行其余内存测试?该测试需耗时 30 分钟或更长。是否继续? (建议继续)。)

如果遇到内存问题,则按 <y> 继续,否则请按 <n> 以完成 PSA 测试。

按下 <n> 时,屏幕将出现以下信息。

"Booting Dell Diagnostic Utility Partition. Press any key to continue."(正在引导 Dell 诊断公用程序分区。按任意键继续。)

5. 选择 Exit (退出) 以重新引导计算机。

## Alienware® 诊断程序

如果您的 Alienware 台式机遇到问题,请运行 Alienware 诊断程序。

- 注:启动系统恢复之前请先备份所有数据。
- 注:资源 DVD 包含计算机所需的驱动程序。您也可从 support.dell.com 为计算机下载最新的驱动程序和软件。

仔细查看台式机的配置信息,并确保待测试设备已显示在系统设置程序中且处于 激活状态。从资源 DVD 启动 Alienware 诊断程序。

### 从资源 DVD 启动 Alienware 诊断程序

- 1. 插入资源 DVD。
- 2. 关闭后再重新启动台式机。 当 Alienware 徽标出现时,请立即按 <F12>。

注: 如果等待时间过长,且出现操作系统徽标, 请继续等待, 直到 Microsoft® Windows® 桌面出现;然后,关闭计算机并重试。

**注:**后面的步骤只会更改一次引导顺序。当下一次启动时,计算机将根据 系统设置程序中指定的设备进行引导。

- 3. 当引导设备列表出现时,请高亮度显示 CD/DVD/CD-RW 并按 <Enter> 键。
- 4. 请从所示菜单中选择 Boot from CD-ROM (从 CD-ROM 引导) 并按 <Enter> 键。
- 请从编号列表中选择 Alienware Diagnostics (Alienware 诊断程序)。如果 列出了多个版本,请选择适用于您计算机的版本。
- 6. 当 Alienware 诊断程序的 Main Menu(主菜单)出现时,选择您要运行的 测试。

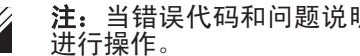

- 注:当错误代码和问题说明出现时,请将其全部准确记下,并按屏幕说明
- 7. 完成所有测试后,请关闭测试窗口以返回 Alienware 诊断程序的 Main Menu(主菜单)。
- 8. 取出资源 DVD, 然后关闭 Main Menu (主菜单)窗口以退出 Alienware 诊断 程序并重新启动计算机。

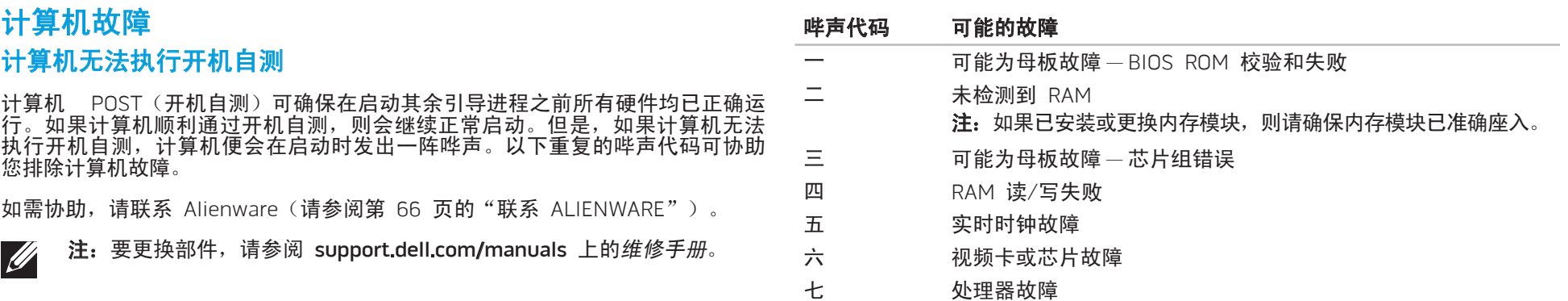

### 计算机停止响应或持续显示蓝屏

# 小心:如果无法执行操作系统关闭操作,则可能会丢失数据。

如果按下键盘上的键或移动鼠标时无响应,则请至少按住电源按钮 6 秒钟直到计 算机关闭,然后重新启动计算机。

### 程序停止响应或反复崩溃

### 结束该程序:

- 1. 同时按下 <Ctrl><Shift><Esc> 组合键。
- 单击 Applications (应用程序) 选项卡并选定失去响应的程序。
- 3. 单击 End Task(结束任务)。

### 查看软件说明文件。

如果有必要,请卸载并重新安装该程序。

### 专为早期 Microsoft® Windows® 版本设计的程序

### 运行"程序兼容性向导":

The Program Compatibility Wizard (程序兼容性向导)将配置一个程序, 使其 在类似于非 Windows 操作系统的环境中运行。

- 1. 单击 Start(开始) → Control Panel(控制面板)→ Programs(程序)→ Programs and Features (程序和功能) → Run programs made or previous versions of Windows (运行为以前版本的 Windows 编写的程序)。
- 2. 在欢迎屏幕中,单击 Next(下一步)。
- 3. 遵循屏幕上的说明进行操作。

### 其它软件问题

#### 立即备份文件

### 使用病毒扫描程序检查硬盘驱动器或 CD

#### 保存并关闭所有打开的文件或程序,然后通过 Start(开始)菜单关闭计算机。

#### 扫描计算机中的间谍软件:

如果您的计算机性能缓慢、频繁地接收弹出式广告或者在与 Internet 连接时出现 问题,则表明您的计算机可能受到间谍软件的干扰。请使用包含反间谍软件保护 的抗病毒程序(您的程序可能需要升级)来扫描计算机并移除间谍软件。

#### 查看软件说明文件或联系软件制造商以获得故障排除信息:

- 确保程序与您计算机上所安装的操作系统兼容。
- • 确保您的计算机满足运行该软件所需的最低硬件要求。有关详细信息,请参 阅软件说明文件。
- • 确保程序安装和配置正确。
- • 确认设备驱动程序与程序不冲突。
- • 如果有必要,请卸载并重新安装该程序。

#### 运行 PSA 诊断程序:

如果所有测试均已成功运行,则错误状态与软件故障有关。

### 打开计算机之前先使其冷却

硬盘驱动器过热可能会导致操作系统无法启动。在打开计算机之前先尝试使其恢 复至室温。

### 运行磁盘检查程序

- 单击 Start(开始)<mark>④→ Computer</mark>(计算机)。
- 2. 右键单击 Local Disk C:(本地磁盘 C:)。
- 3. 单击 Properties(属性)→ Tools(工具)→ Check Now(立即检查)。 如果显示 User Account Control (用户帐户控制)窗口, 则单击 Continue(继续)。
- 4. 遵循屏幕上的说明进行操作。

# 内存

## 启动时检测到内存错误

- 检查内存模块的插入位置和方向是否正确。如果适用,请重置内存模块(有 关详细信息,请参阅第 [39](#page-38-1) 页的"卸下和装回内存模块")。
- 使用双通路配置的计算机要求成对安装内存模块。如需协助,请联系 Alienware 技术支持部门 (请参阅第 [66](#page-66-1) 页的 "联系 ALIENWARE")。

### 显示器

### 如果显示器无显示

- 计算机可能正处于省电模式:按下键盘上的某个键或电源按钮以恢复正常操作。
- 测试电源插座:通过使用其它设备(如灯)测试电源插座来确保电源插座正 常工作。

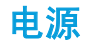

### **按下电源按钮后,无法打开计算机**

- 如果已将计算机插入电涌保护器或 UPS, 请确保电涌保护器或 UPS 已稳固 连接至电源插座,并已打开且可正常工作。
- • 通过测试已知能正常工作的其他设备(例如录音机或日光灯),确保电源插 座工作正常。如果电源插座无法工作,请联系电工或电力公司以寻求协助。
- 确保计算机上的所有设备均已正确连接至计算机,以及计算机是否已正确连 接至电涌保护器或 UPS。
- 将计算机连接至电源插座时,按下诊断按钮并观察诊断指示灯(有关诊断按 钮和诊断指示灯的位置, 请参阅第 [17](#page-16-1) 页的"背面视图")。
	- • 如果诊断指示灯亮起,则表示电源设备运行正常。
	- 如果诊断指示灯未亮起,则计算机可能存在问题。

如需后续协助,请联系 Alienware 支持部门(请参阅第 [66](#page-66-1) 页的"联系 ALIENWARE")。

### 56 | 第 5 章:故障排除

# 第 6 章: 系统恢复

<span id="page-56-0"></span> $\frac{1}{2}$   $\frac{1}{2}$   $\frac{1}{2}$ 

- 操作系统重构 DVD 包含操作系统安装介质。
- **Dell Datasafe 本地版** 您的计算机已预安装 Dell DataSafe 本地备份(请 参阅第 [58](#page-57-1) 页的"Dell DataSafe 本地备份"。
- 资源 DVD 包含计算机所需的驱动程序。也可从 support.dell.com 下载最 新系统驱动程序。

# <span id="page-57-1"></span><span id="page-57-0"></span>Dell DataSafe 本地备份

Dell DataSafe 本地备份是一种备份和恢复应用程序,可在出现因病毒攻击丢失数 据、意外删除重要文件/文件夹,或硬盘驱动器崩溃的情况下恢复计算机数据。

此应用程序可使您:

- 还原文件和文件夹
- 将硬盘驱动器恢复到购买计算机时的操作状态,而不删除现有的个人文件和 数据

#### 计划备份:

- 双击任务栏上的 Dell DataSafe 第 本地备份图标。
- 选择 Full System Backup (完整系统备份) 以创建和计划自动备份计算机 的所有数据。

#### 要还原数据:

- 1. 关闭计算机。
- 断开与计算机连接的所有设备(例如 USB 驱动器、打印机等),并卸下最近 添加的所有内部硬件。
- 请勿断开显示器、键盘、鼠标和电源电缆。  $\mathscr U$

3. 开启计算机。

 $\mathscr{U}$ 

- 4. 显示 Alienware 徽标时,按数次下 <F8> 可访问 Advanced Boot Options (高级引导选项)窗口。
- **注:** 如果等待时间过长, 且出现操作系统徽标, 请继续等待, 直到 Microsoft® Windows® 桌面出现;然后,关闭计算机并重试。
- 5. 选择 Repair Your Computer(修复计算机)。
- 6. 选择 Dell Factory Image Recovery and DataSafe Options(Dell 出厂映 像恢复和 DataSafe 选项),然后按照屏幕上的说明进行操作。
	- 注: 恢复操作可能需耗时 1 小时或更长, 具体取决于待恢复的数据大小。
		- 注:有关 Dell DataSafe 本地备份的详细信息,请参阅 support.dell.com 的知识库文章 353560。

#### <span id="page-58-0"></span>C7EANWA-NAV-N7S :S INN7WX-

<span id="page-58-1"></span>本章介绍台式机的规格。

第7章:规格

#### 第 7 章: 规格 | 59

### 计算机型号

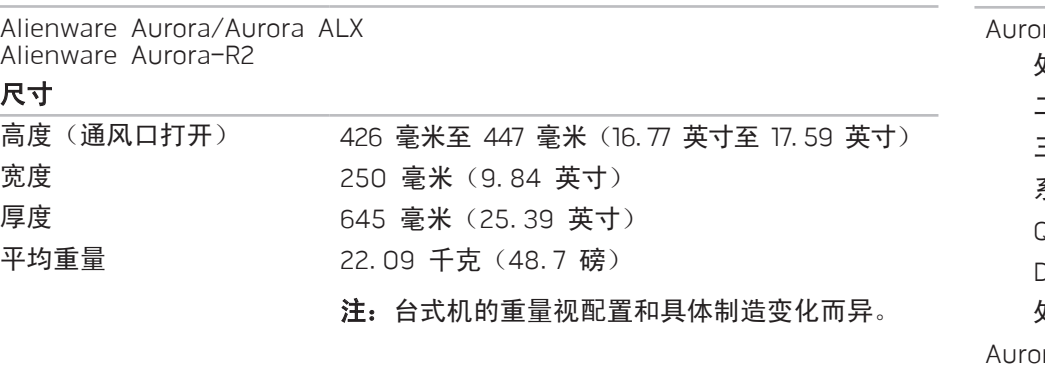

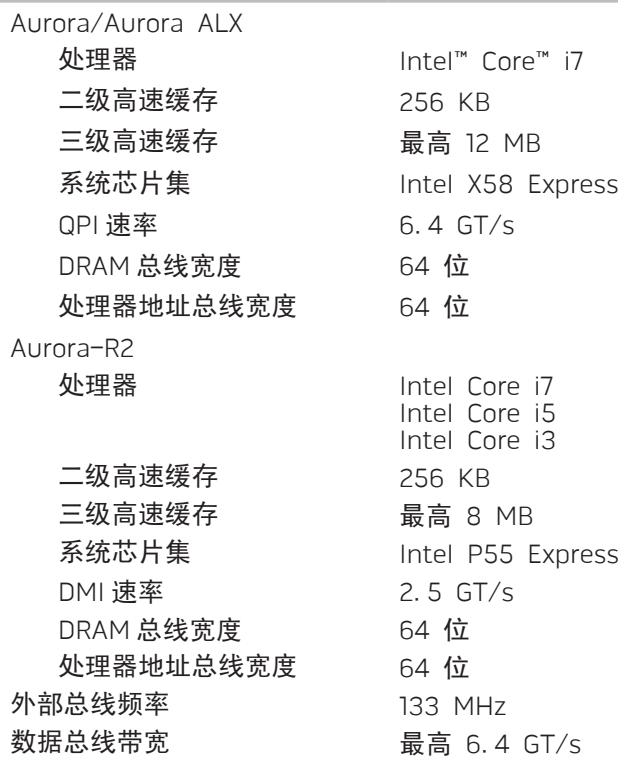

处理器和系统芯片集

60 | 第 7 章: 规格

### 处理器和系统芯片集

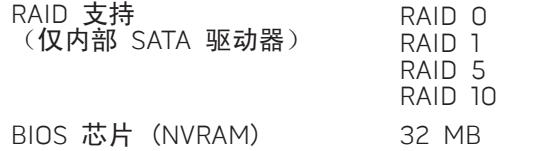

### 内存

#### 连接器

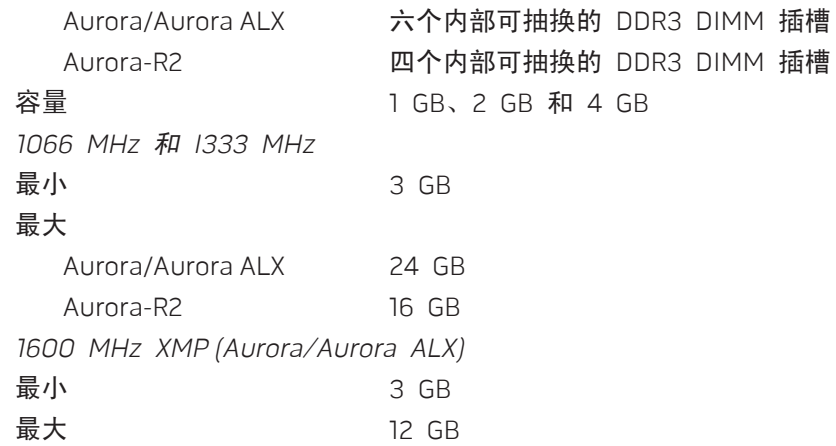

### 内存

### 内存类型

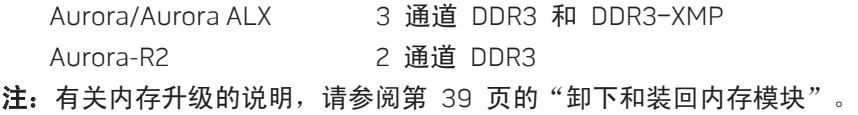

### 背面板连接器

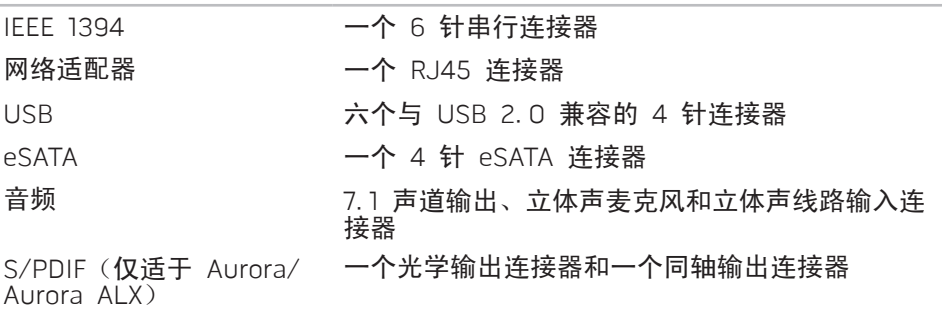

#### 扩充总线 PCI Express x1: 连接器 两个 连接器大小 36 针连接器 PCI Express x16: 连接器 两个 连接器大小 164 针连接器 音频 类型 Aurora/Aurora ALX Aurora-R2 集成 7.1 通道、支持 S/PDIF 的高清晰度音频集 成 7.1 通道、高清晰度音频 控制器 Realtek ALC 888S 编码解码器 4回 电零 顶部面板连接器 IEEE 1394 一个 6 针串行连接器 USB 两个与 USB 2.0 兼容的 4 针连接器 音频 きゅうしゃ 一个立体声耳机和麦克风连接器 通信 网络适配器 系统板上的 10/100/1000 以太网 LAN 无线(可选) WiFi/Bluetooth<sup>®</sup> wireless technology (WiFi/Bluetooth® 无线技术) 驱动器 外部可抽换 three 5.25-inch drive bays for Blu-ray Disc™ combo, Bluray Disc Writer (6x), DVD+/-RW, or DVD Combo(三个 5.25 英寸驱动器托架,适用于蓝光光盘combo、蓝光刻 录机 (6x)、DVD+/-RW 或 DVD Combo) 内部可抽换 四个 3.5 英寸驱动器托架, 适用于 SATA-II 硬盘驱动器

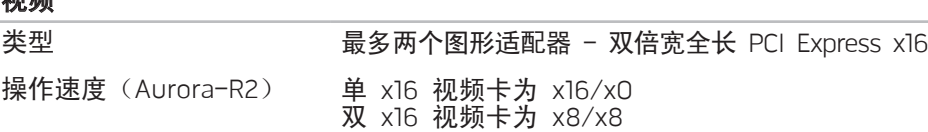

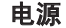

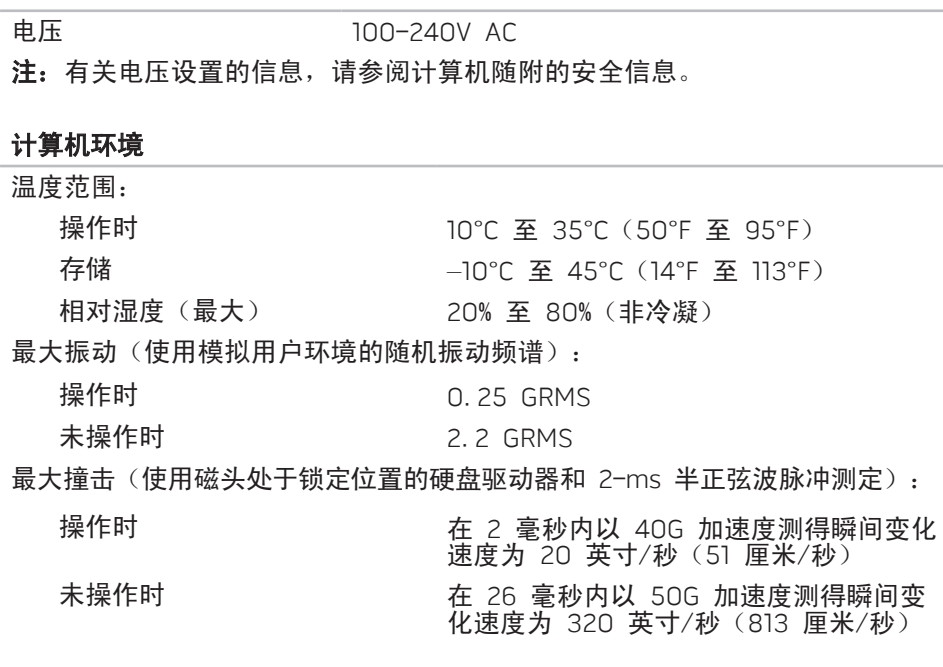

#### 计算机环境

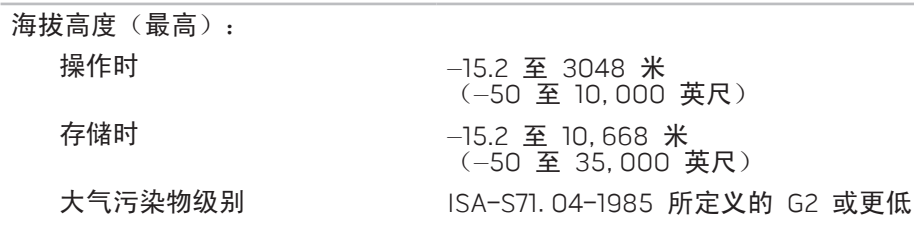

# 附录 A: 常规和电气安全预防措施

### <span id="page-63-0"></span>计算机设置

- 操作计算机前,请先阅读标记在产品上以及说明文件中的所有说明。
- 请保留所有安全和操作说明。
- 切勿在水源或热源附近使用本产品。
- 设置计算机时只能在稳定的工作表面上操作。
- 只能使用铭牌上指明的电源类型来操作计算机。
- 切勿堵塞或盖住任何开口或计算机壳内的风扇。这些是通风所必需的装置。
- 切勿将任何物体插入通风开口。
- 使用时,请确保计算机已正确接地。
- 请勿尝试将计算机接入未正确接地的电源插座。
- 如果您的计算机使用延长电缆,要确保计算机的安培额定值不要超过延长电 缆的最大额定值。

### 计算机使用

- 在对电源电缆和所有电缆布线时,请使其远离可能会有人经过或被绊倒的区 域。请勿在电源电缆上放置任何物体。
- 请勿将任何物质溅在计算机内外。
- • 在维护计算机前,为避免电击,请务必从电源插座断开所有电源、调制解调 器和其他电缆。

## 静电释放(ESD)警告

如不采取预防措施,静电释放(ESD)可能会导致系统内部组件损坏。ESD 通常 由静电引起,并且通常会造成永久性损坏。

计算机技术人员穿戴有专用防静电手环将自身与计算机壳连接后接地,以防止 ESD 损害。用户可采取以下措施,降低遭受 ESD 损害的机率:

- 关闭计算机电源,并在开始工作前等候数分钟。
- · 通过接触计算机壳将自身接地。
- 只接触必须更换的物品。
- • 在机壳内更换物品时需避免走动,尤其是站立在地毯上或处于低温和低湿度 环境中时。
- 如果因某一原因必须将外部卡拆除,请将其置于拆下的计算机壳部分上。请 勿接触卡底部与系统板配合的边缘接头。

### 何时需要接触 Alienware?

- • 电源电缆或插头损坏。
- • 有液体溅入计算机内。
- • 计算机掉落,或机壳损坏。
- • 按说明进行操作时,计算机无法正常工作。

### 更换组件或附件

建议仅使用 Alienware 推荐的备用部件或附件。

请保留所有最初用于装运物品的包装盒,以备退回任何商品时使用。

# 附录 B: 联系 ALIENWARE Web 站点

- <span id="page-65-0"></span>注: 如果没有可用的互联网连接, 您可以在购货发票、装箱单、帐单或  $\mathscr{D}$ Dell 产品目录上查找联系信息。
- Dell 提供多种在线和电话支持与服务选择。由于供货情况因国家/地区和产品而 有所不同,因此您所在区域可能无法享受某些服务。
- 要联系 Dell 解决销售、技术支持或客户服务问题:
- 1. 请访问 www.dell.com/contactdell。
- 2. 选择国家或地区。
- 根据您的需要选择相应的服务或支持链接。
- 4. 选择对您便利的联系 Dell 的方式。
- 您可在以下 Web 站点上了解 Alienware 的产品和服务:
- • www.dell.com
- www.dell.com/ap(仅限亚太地区)
- www.dell.com/jp(仅限日本)
- www.euro.dell.com(仅限欧洲)
- vww.dell.com/la(仅限拉丁美洲和加勒比海地区)
- www.dell.ca (仅限加拿大)

您可通过以下 Web 站点访问 Alienware 支持部门:

- support. dell. com
- support.jp.dell.com(仅限日本)
- support.euro.dell.com(仅限欧洲)
- support.la.dell.com (阿根廷、巴西、智利、墨西哥)

# <span id="page-66-1"></span>附录 C:重要信息

# <span id="page-66-0"></span>NVIDIA GeForce GTX 295 图形卡

• 当您采用 Quad SLI 配置以使用双 NVIDIA GeForce GTX 295 图形卡时,将不支 持 HDMI 输出。

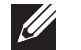

注: NVIDIA GeForce GTX 295 图形卡的 HDMI 输出仅限于单卡配置。

- 当在 GeForce GTX 295 图形卡上启用 Quad SLI 时,使用双链路 DVI 可 以优化视频质量。
- • 当您使用具有 HDMI 输出,但没有 DVI 或 VGA 的单 GeForce GTX 295 图形卡时,载入显示驱动程序之前没有显示约 30 秒的图象。
- • 有关 NVIDIA GeForce GTX295 图形卡的详细信息,请参阅 NVIDIA 网站 http://nvidia.custhelp.com/cgi-bin/nvidia.cfg/php/enduser/ std\_adp.php?p\_faqid=2354。

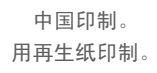

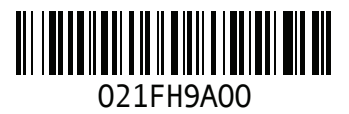